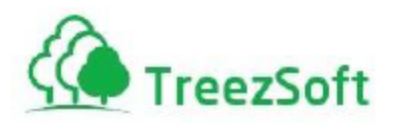

# Getting Started Manual For GST

Last Update: 1st November 2024

Managed by **Agile Matrix Solutions Sdn Bhd**

**Email**: support@treezsoft.com

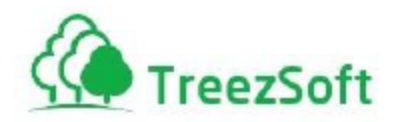

For information about customer support, please visit our homepage at [http://www.treezsoft.com](http://www.treezsoft.com/) on the World Wide Web.

Copyright © 2024 TreezSoft.com. All rights reserved. TreezSoft and the TreezSoft logo are trademarks or registered trademarks of TreezSoft.com. Other companies and products mentioned herein are trademarks or registered trademarks of their respective companies.

The content in this user guide is believed to be accurate and reliable. This user guide is provided for informational purposes only, is subject to change without notice, and cannot be construed as a commitment by TreezSoft.com.

TreezSoft.com assumes no responsibility or liability for any errors or inaccuracies that may appear in this user guide, and for any damages, direct or indirect, resulting from or related to its use.

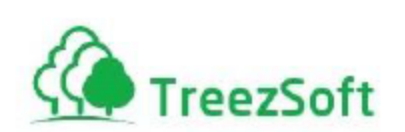

#### Contents

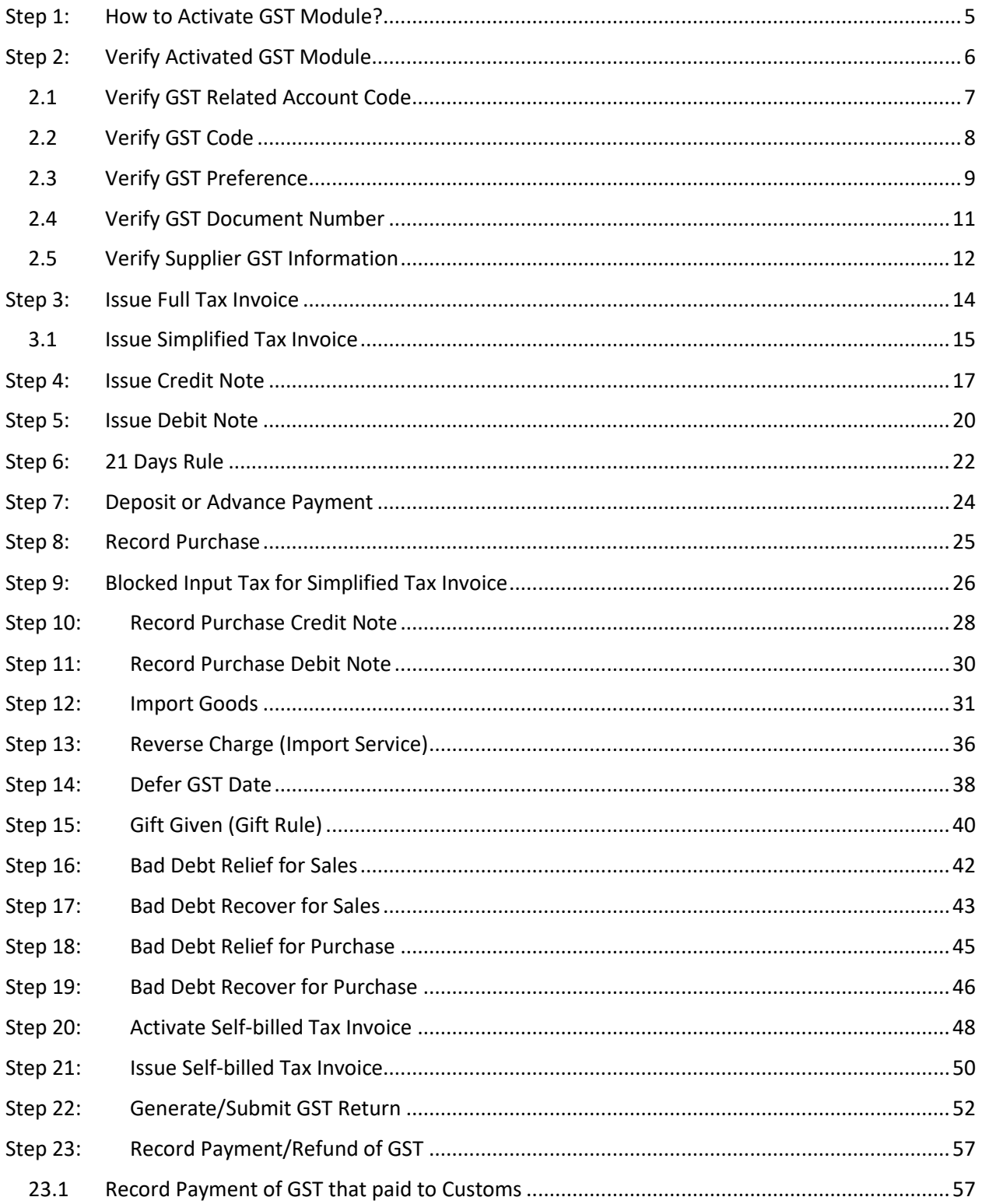

Page 3 | 69

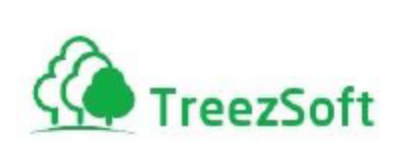

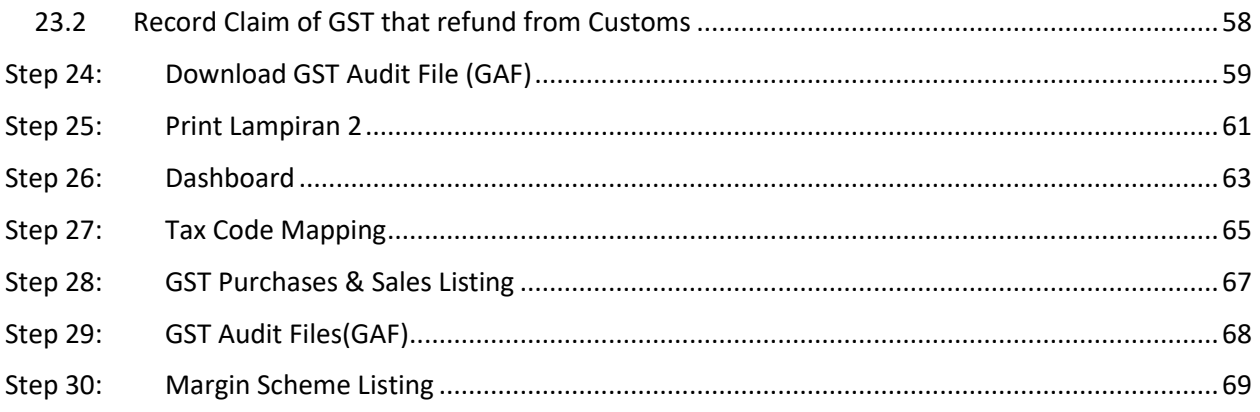

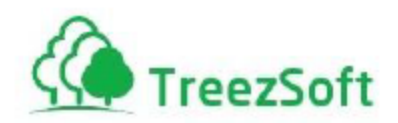

# <span id="page-4-0"></span>Step 1: How to Activate GST Module?

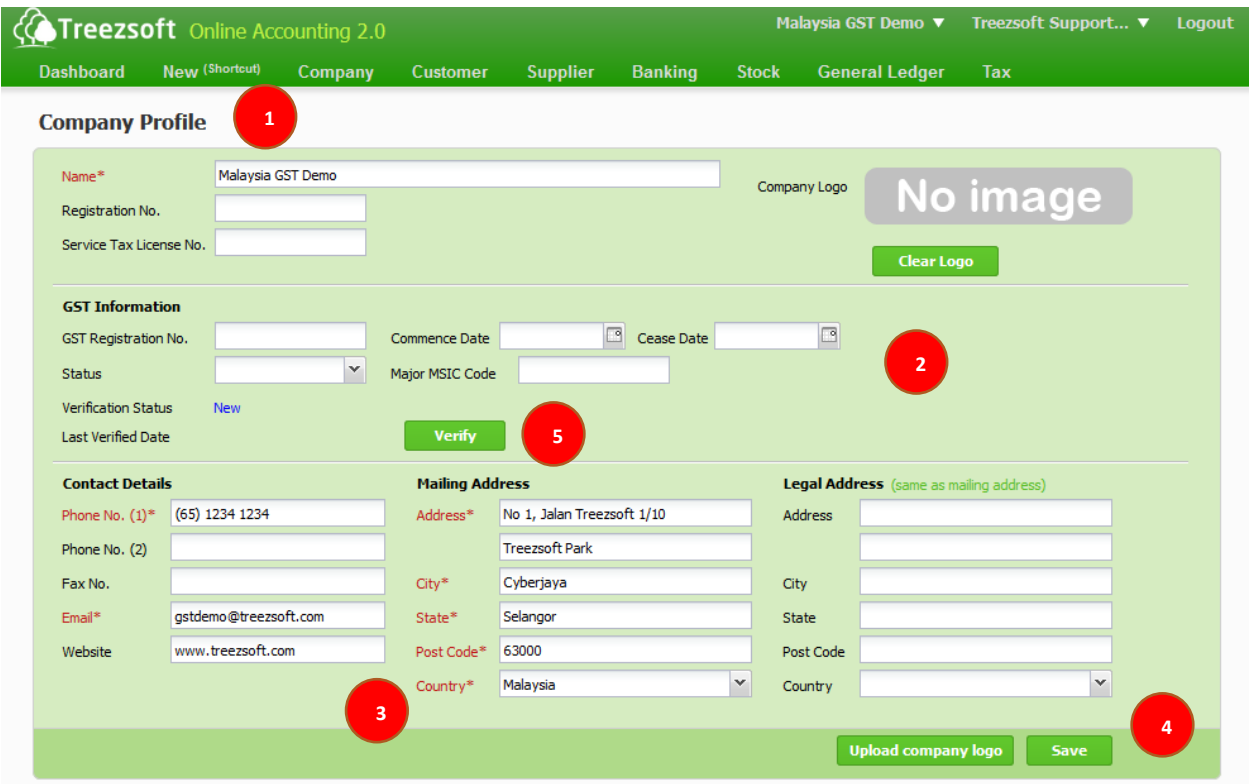

- 1. Go to **Company Profile** (under **Company** module).
- 2. Fill in your company **GST Information**.
	- a. **Status** shall be **Active**.
	- b. For your **Major MSIC Code**, please refer [http://www.statistics.gov.my/portal/index.php?option=com\\_content&view=](http://www.statistics.gov.my/portal/index.php?option=com_content&view=article&id=1492&Itemid=99&lang=en) [article&id=1492&Itemid=99&lang=en.](http://www.statistics.gov.my/portal/index.php?option=com_content&view=article&id=1492&Itemid=99&lang=en)
- 3. Ensure company is registered in **Malaysia**.
- 4. Save the form.
- 5. Access [https://gst.customs.gov.my/TAP/\\_/#1](https://gst.customs.gov.my/TAP/_/#1) to ensure the inserted GST information is correct, then click **Verify** button to activate GST module.

*Note: If your business involved more than 1 MISC code, you could setup them separately in Chart of Account or Stock Group. By doing so, system would auto calculate MISC code amount breakdown in GST return.* 

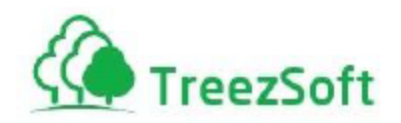

# <span id="page-5-0"></span>Step 2: Verify Activated GST Module

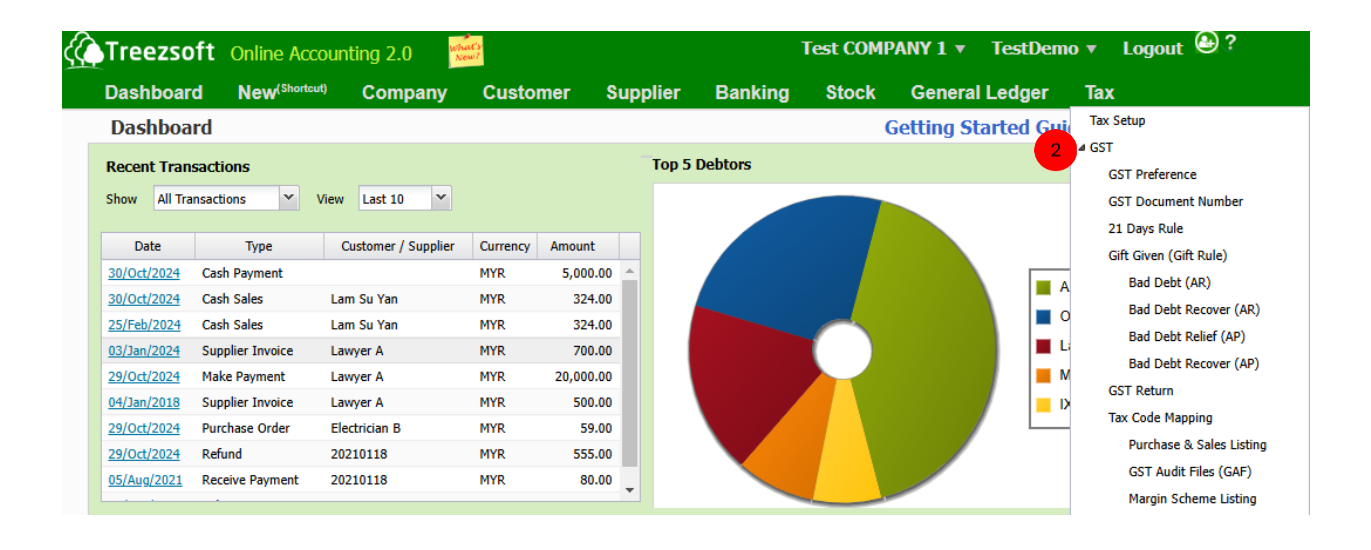

If you just activated GST module from step 1, please re-login.

You would able to find GST features under **Tax** module.

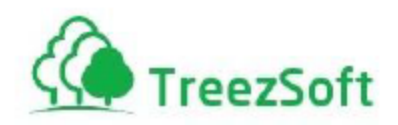

 $\overline{2}$ 

 $3<sup>o</sup>$ 

#### <span id="page-6-0"></span>2.1 Verify GST Related Account Code

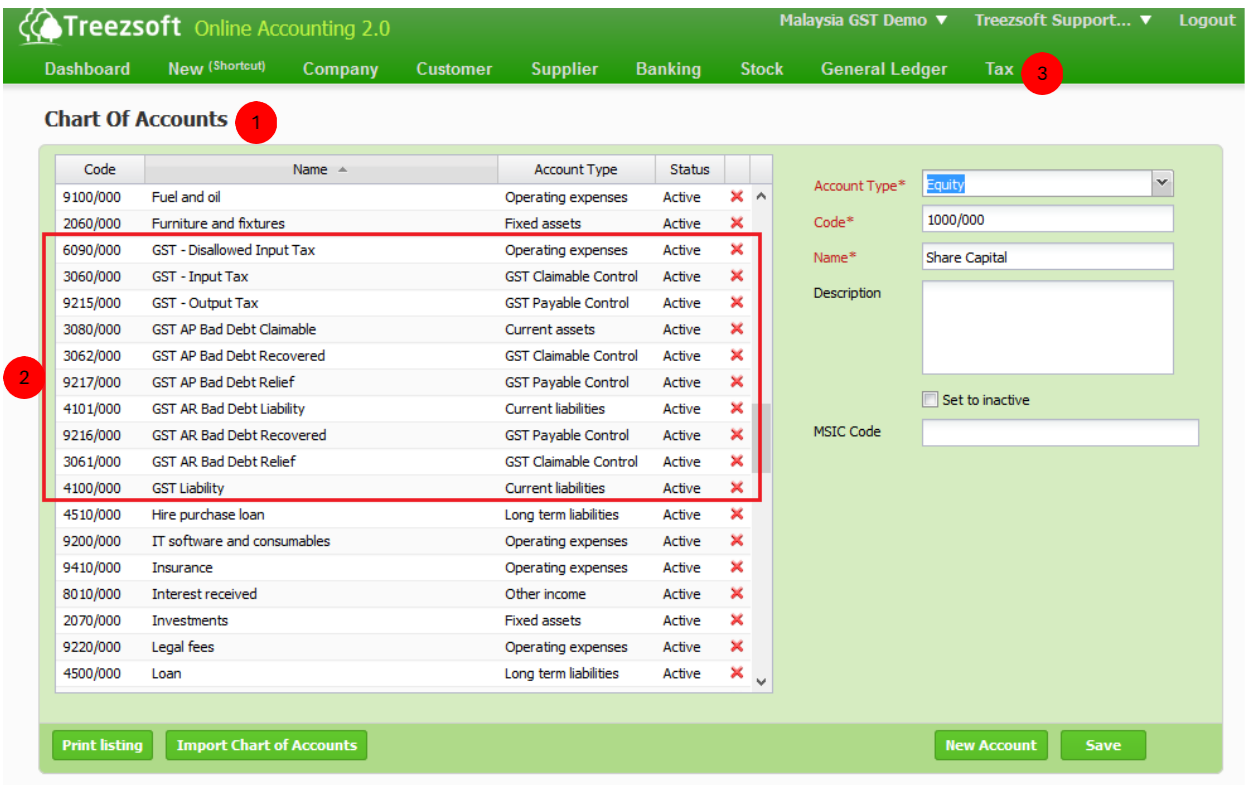

- Go to **Chart of Accounts** (under **Company** module).
- You would be able to find pre-loaded GST related account code. (total of 15 GST related account code pre-loaded)
- You may change them based on your needs but remember to review your **Tax Setup** and **GST Preference** first under **Tax** module if they are affected.

*Note: If your business involved more than 1 MISC code, you could setup them separately in Chart of Account or Stock Group. By doing so, system would auto calculate MISC code amount breakdown in GST return.* 

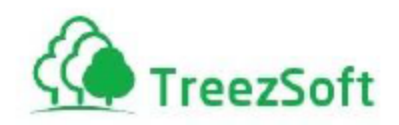

#### <span id="page-7-0"></span>2.2 Verify GST Code

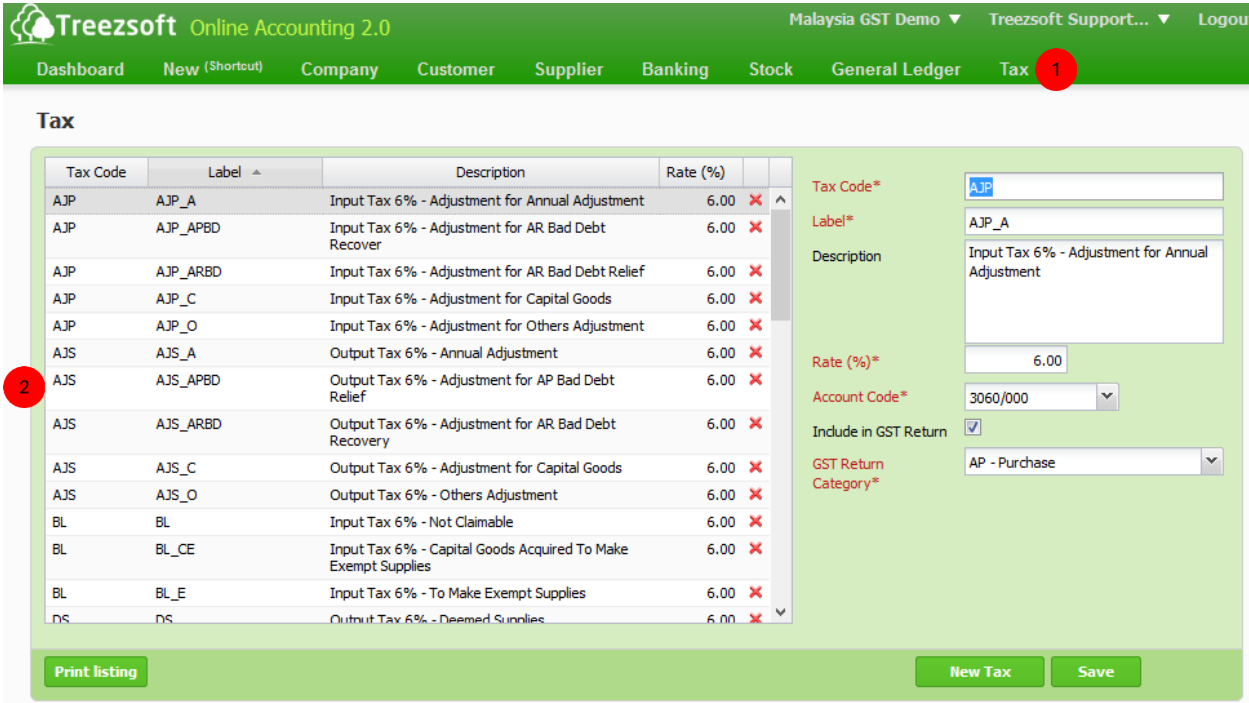

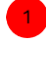

 $\overline{2}$ 

Go to **Tax Setup** (under **Tax** module).

You would be able to find pre-loaded GST code with corresponding description and rate. (total of 39 GST code pre-loaded)

*Note: The pre-loaded GST code has compliance with RMCD. If you need any changes, please contact support@treezsoft.com.*

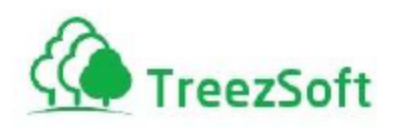

#### <span id="page-8-0"></span>2.3 Verify GST Preference

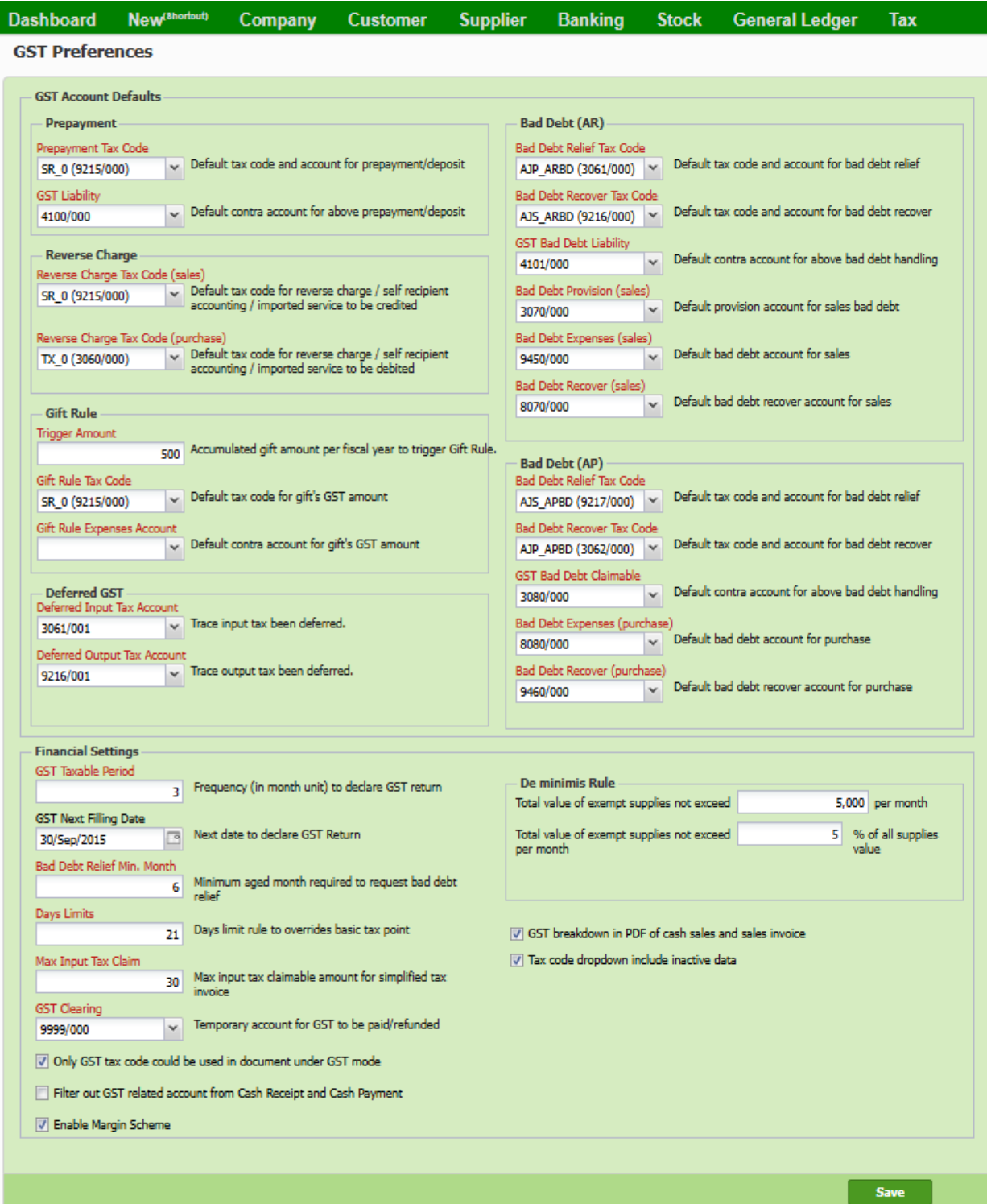

Go to **GST Preference** (under **Tax** module).

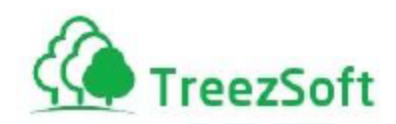

2 You would be able to find pre-loaded GST preference with corresponding description.

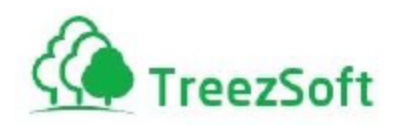

 $\overline{2}$ 

3

#### <span id="page-10-0"></span>2.4 Verify GST Document Number

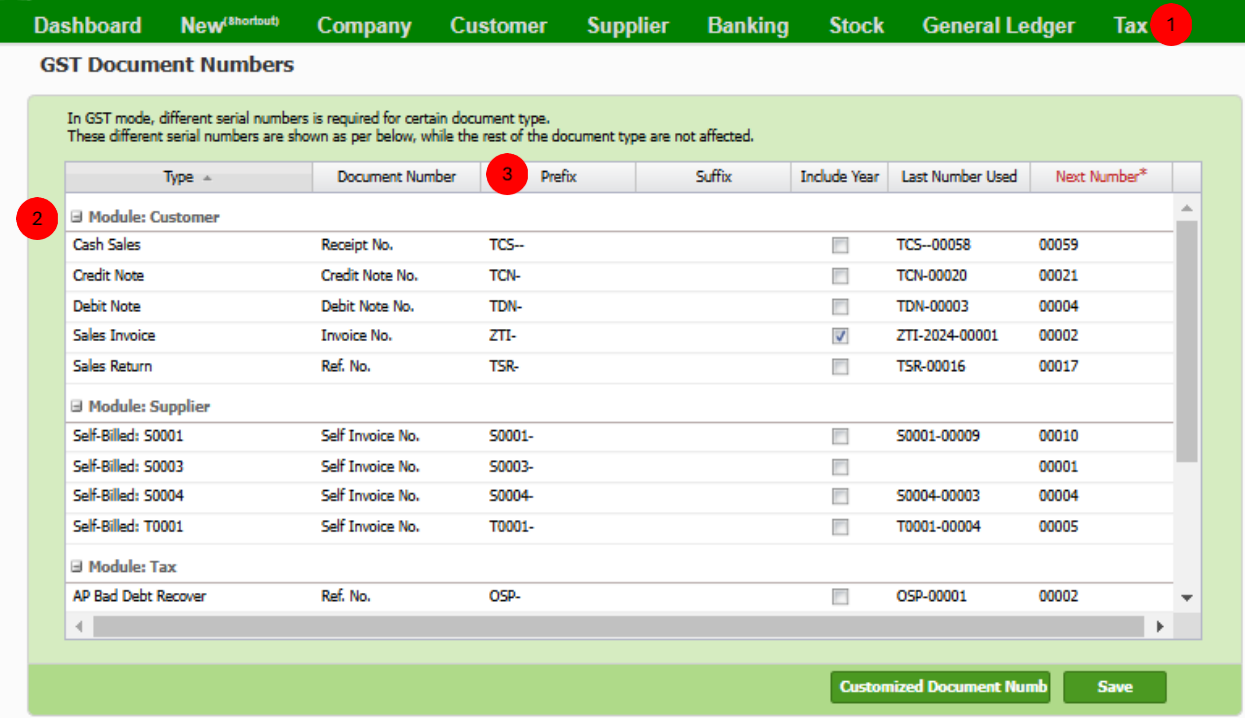

Go to **GST Document Numbers** (under **Tax** module).

- You would be able to find pre-loaded GST document number.
- You may change the document number by clicking **Customized Document Number** and changing **prefix** and **include year** (to include calendar year in the document number, e.g. TCS-2015-00001).

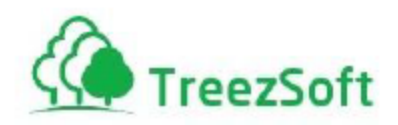

#### <span id="page-11-0"></span>2.5 Verify Supplier GST Information

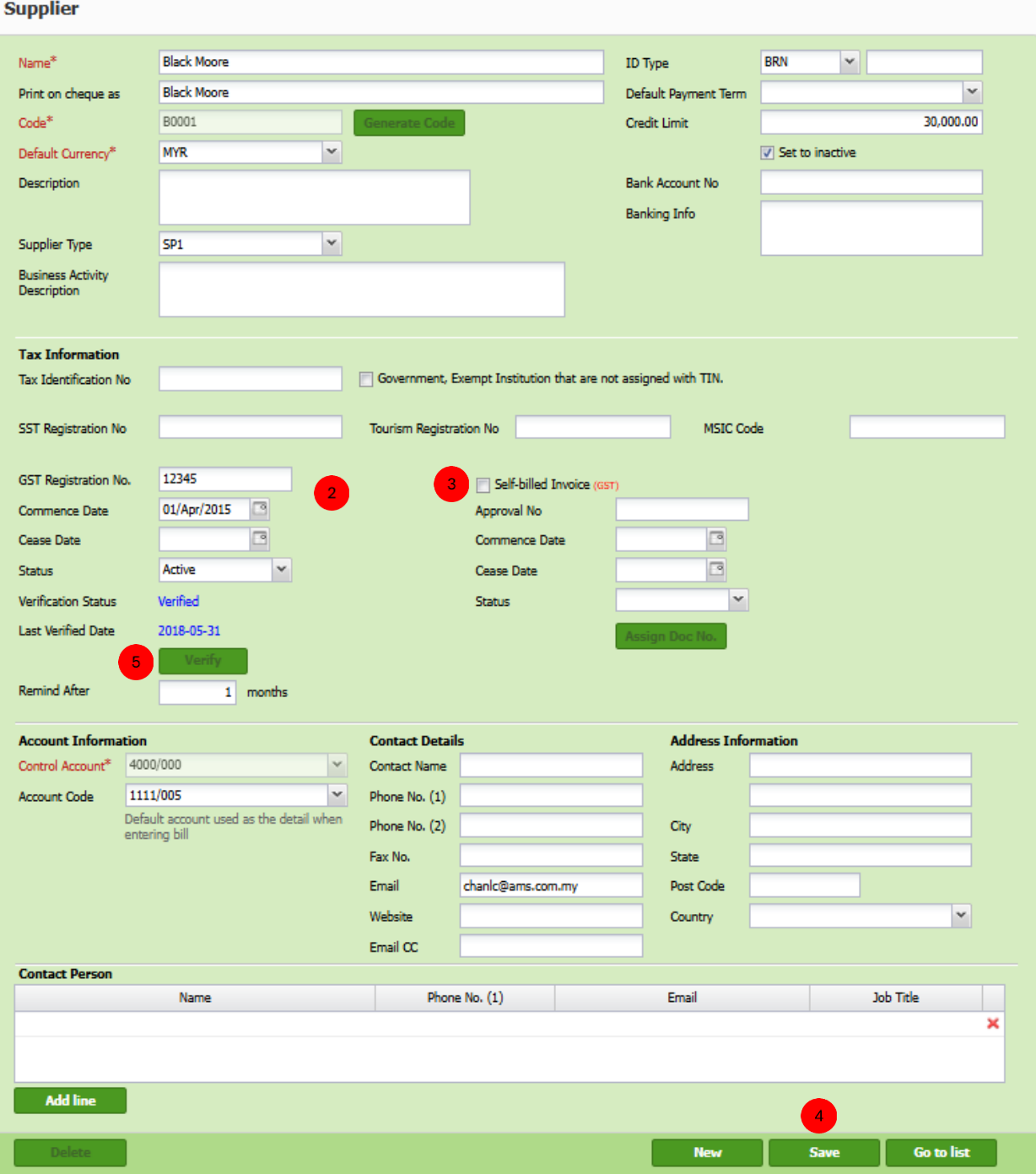

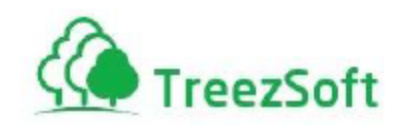

- **Go to Manage > Suppliers** (under Supplier module), and click **New Supplier**.
- Fill in the supplier's **GST Information**. Set **Status** to **Active**.

If this supplier requires self-billing for GST purposes, check the **Self-billed Invoice (GST)** box and fill in the **Approval No.**, **Commence Date**, and **Cease Date** fields as needed. Ensure that the self-billed invoice information aligns with the supplier's GST requirements.

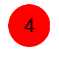

 $\overline{2}$ 

6

#### **Save** the form.

Access [https://gst.customs.gov.my/TAP/\\_/#1](https://gst.customs.gov.my/TAP/_/#1) to verify that the inserted GST information is correct, then click the **Verify** button to confirm.

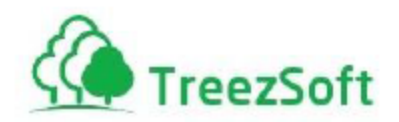

# <span id="page-13-0"></span>Step 3: Issue Full Tax Invoice

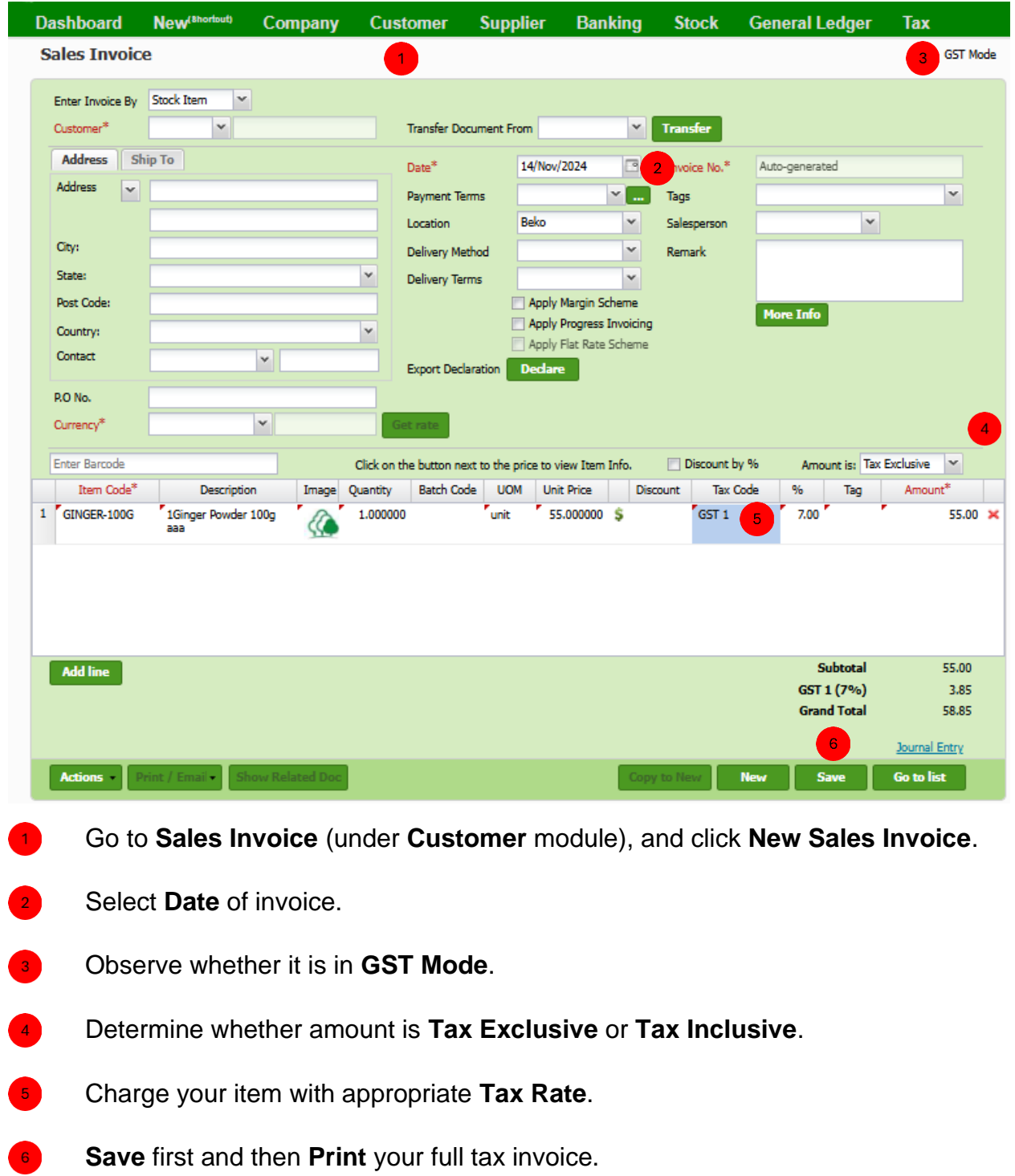

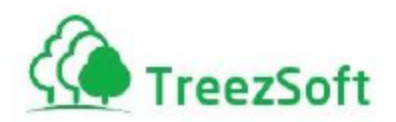

*Note: If you try to issue invoice with invoice date is out of your company GST commence and cease date, the indicator GST Mode would disappear and you are not allowed to charge GST.*

#### <span id="page-14-0"></span>3.1 Issue Simplified Tax Invoice

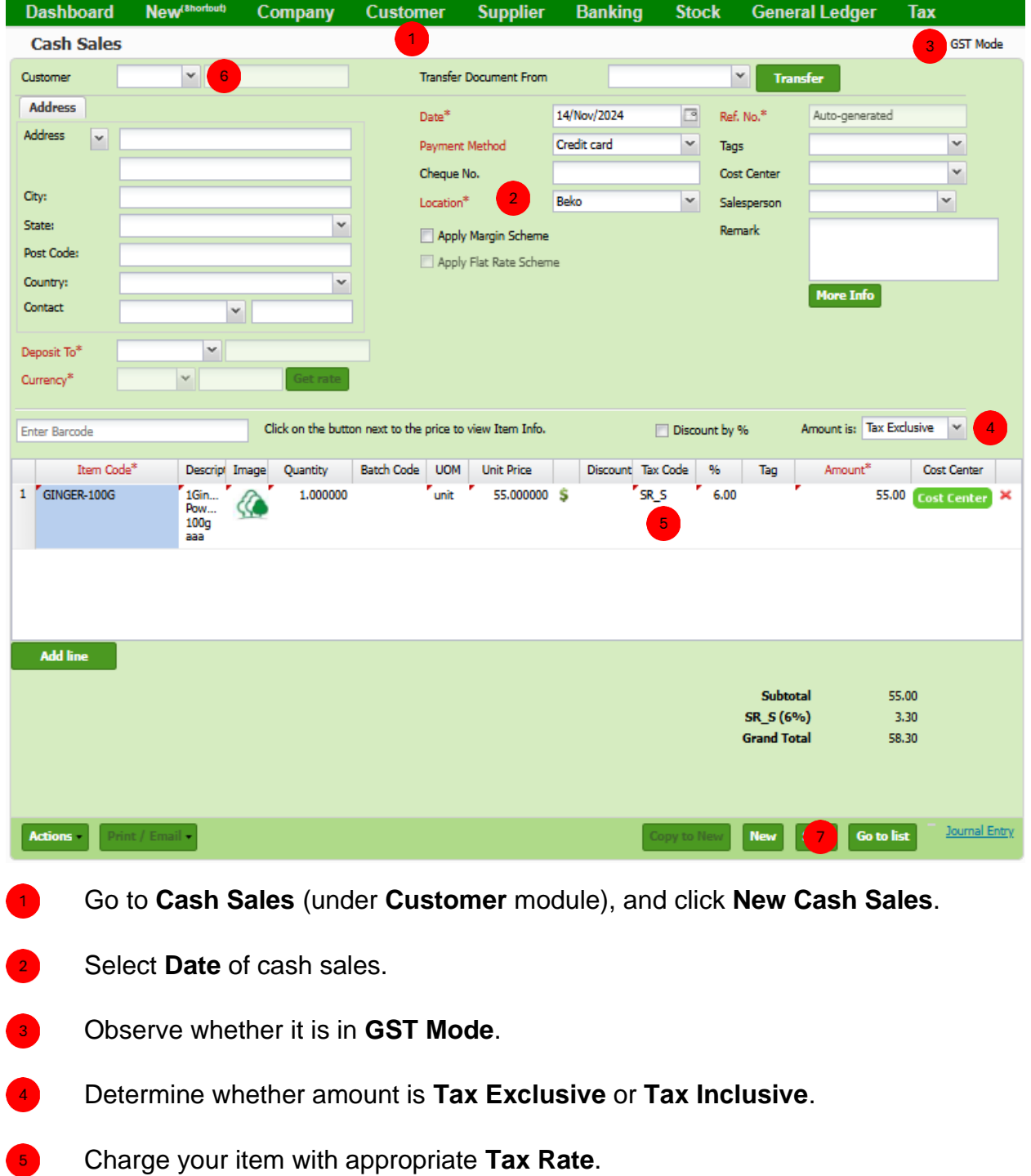

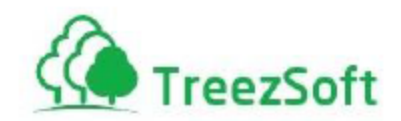

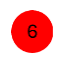

Ensure NO **Customer** selected.

**Save** first and then **Print** your simplified tax invoice.

*Note:* 

*If you try to issue invoice with invoice date is out of your company GST commence and cease date, the indicator GST Mode would disappear and you are not allowed to charge GST. If customer request for full tax invoice, just full in Customer and Address, then re-print.*

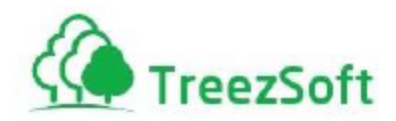

### <span id="page-16-0"></span>Step 4: Issue Credit Note

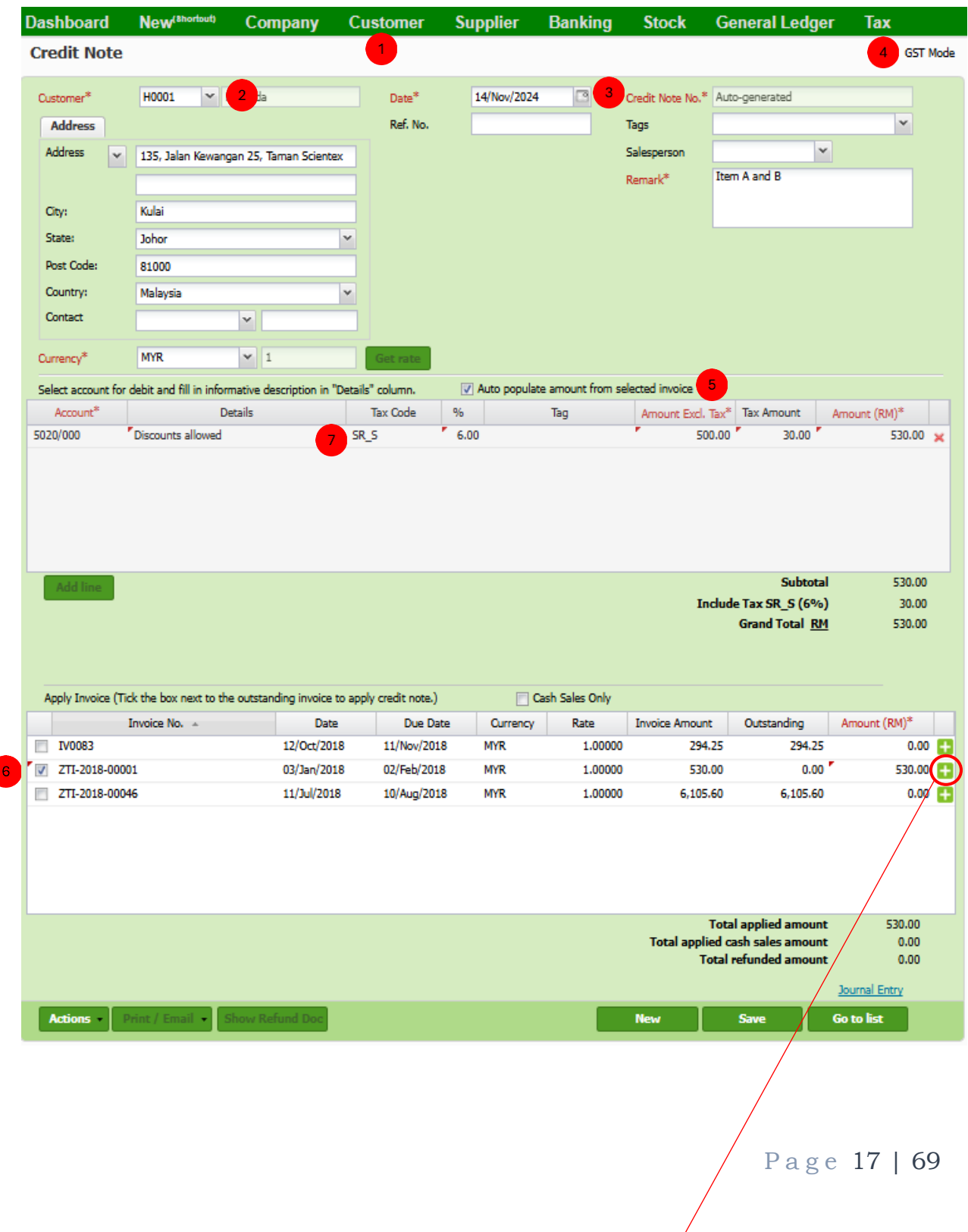

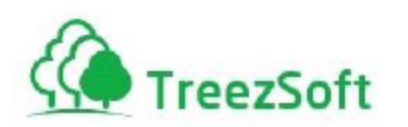

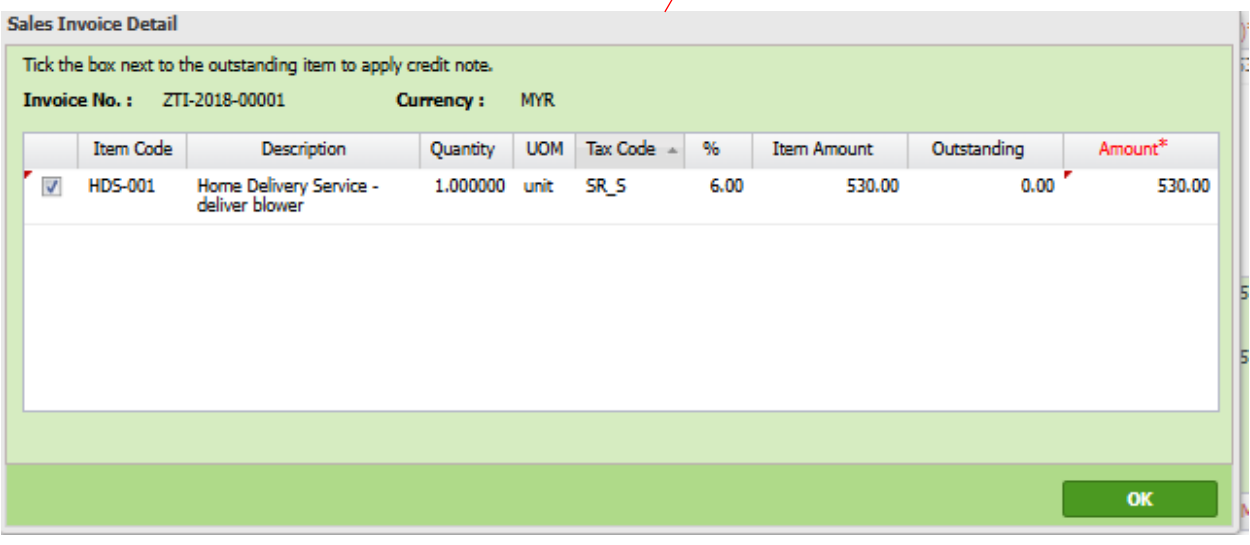

- Go to **Refund & Credit > Credit Note** (under **Customer** module), and click **New Credit Note**.
- Select **Customer** to credit.
- $3<sup>1</sup>$ Select **Date** of credit note.
- $\sqrt{4}$ Observe whether it is in **GST Mode**.
- $\overline{\phantom{0}}$ Tick **Auto populate amount form selected invoice**. (System will auto determine amount, GST amount and corresponding GST code to be credited based on selected invoices)
- 6 Select invoices to be credited.
	- Observer auto populated amount and GST code to be credited. (System will credit as **Discount allowed** by default)
- If you would like to check what item is credited, click on "**+**" button. In the pop up  $8<sup>1</sup>$ screen, you could further select which item to be credited.

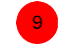

**Save** first and then **Print** your credit note.

#### *Note:*

*If you try to issue credit note with credit note date is out of your company GST commence and cease date, the indicator GST Mode would disappear and you are not allowed to charge GST.*

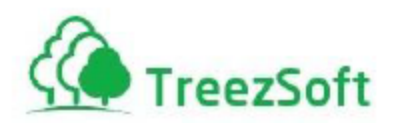

*If you would like manually assign the account code to be credited, un-tick Auto populate amount form selected invoice and the account code table would be available for editing.*

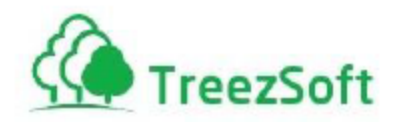

# <span id="page-19-0"></span>Step 5: Issue Debit Note

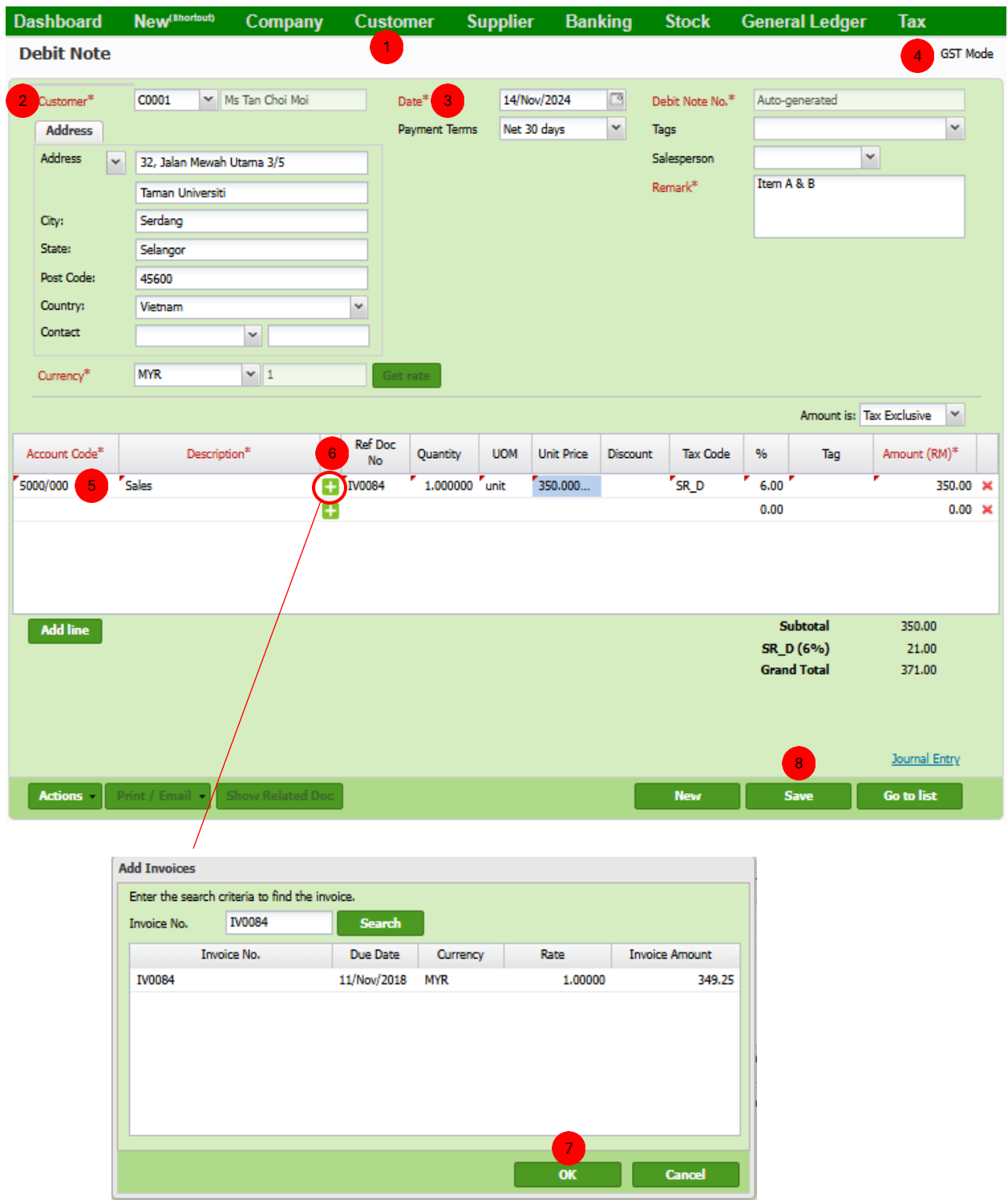

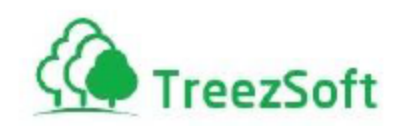

Go to **Refund & Credit > Debit Note** (under **Customer** module), and click **New Debit Note**.

- Select **Customer** to debit.  $2^{\circ}$
- $\overline{\mathbf{3}}$ Select **Date** of debit note.
- $\bullet$ Observe whether it is in **GST Mode**.
- G Select account to be credited.

 $\overline{8}$ 

- Click on "+" button to search the invoice to be debited. 6
- After selected the invoice, click **OK**.  $\overline{7}$

**Save** first and then **Print** your debit note.

*Note: If you try to issue debit note with debit note date is out of your company GST commence and cease date, the indicator GST Mode would disappear and you are not allowed to charge GST.*

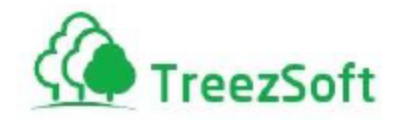

#### <span id="page-21-0"></span>Step 6: 21 Days Rule

#### *Definition:*

*If the tax invoice is issued by supplier within 21 days from the date of goods delivered or services performed and no payment is made since then, the date of invoice will be considered as Time of Supply.*

*However, if the tax invoice is not issued within 21 days from the date of goods delivered or services performed, then the Time of Supply will have to fall back to the date of delivery.*

Below listed the steps on how to declare GST for your delivery order which tax invoice is not issued within 21 days from the delivery order date.

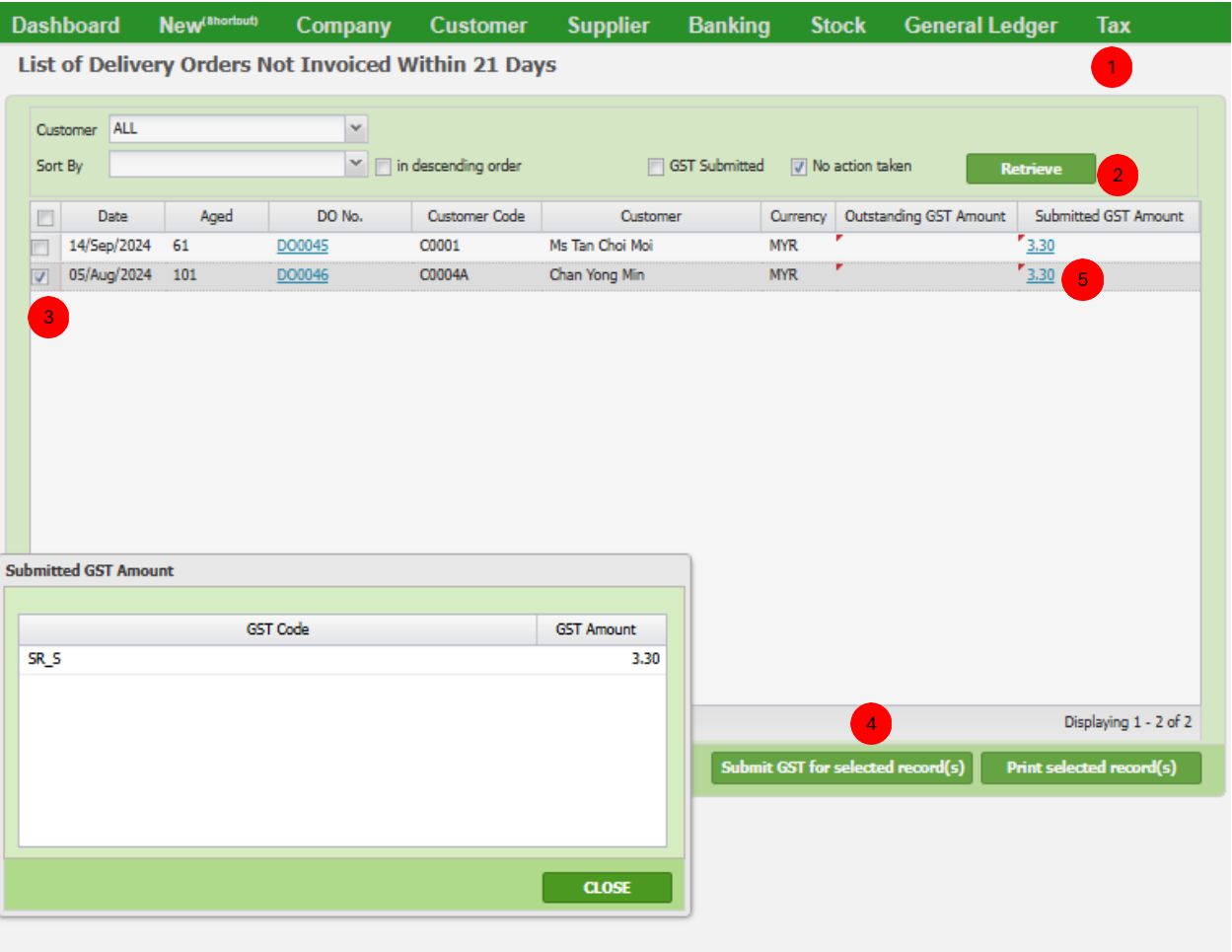

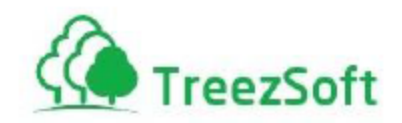

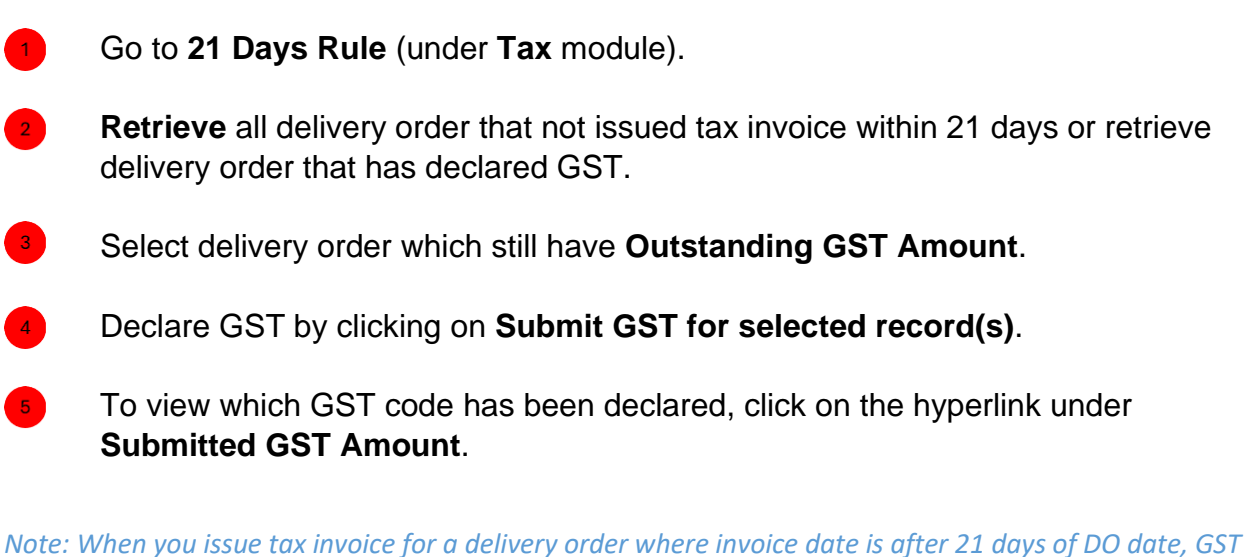

*would be auto declared for the DO instead of the tax invoice.*

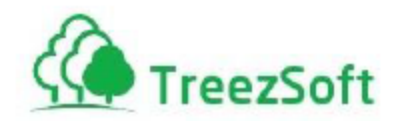

### <span id="page-23-0"></span>Step 7: Deposit or Advance Payment

*Definition: If the deposit forms part payment of the total consideration payable by the recipient, GST will be chargeable at the time of payment of the deposit. On the other hand, if the deposit are used as security and will be fully refunded upon completion of services, no GST will be chargeable.*

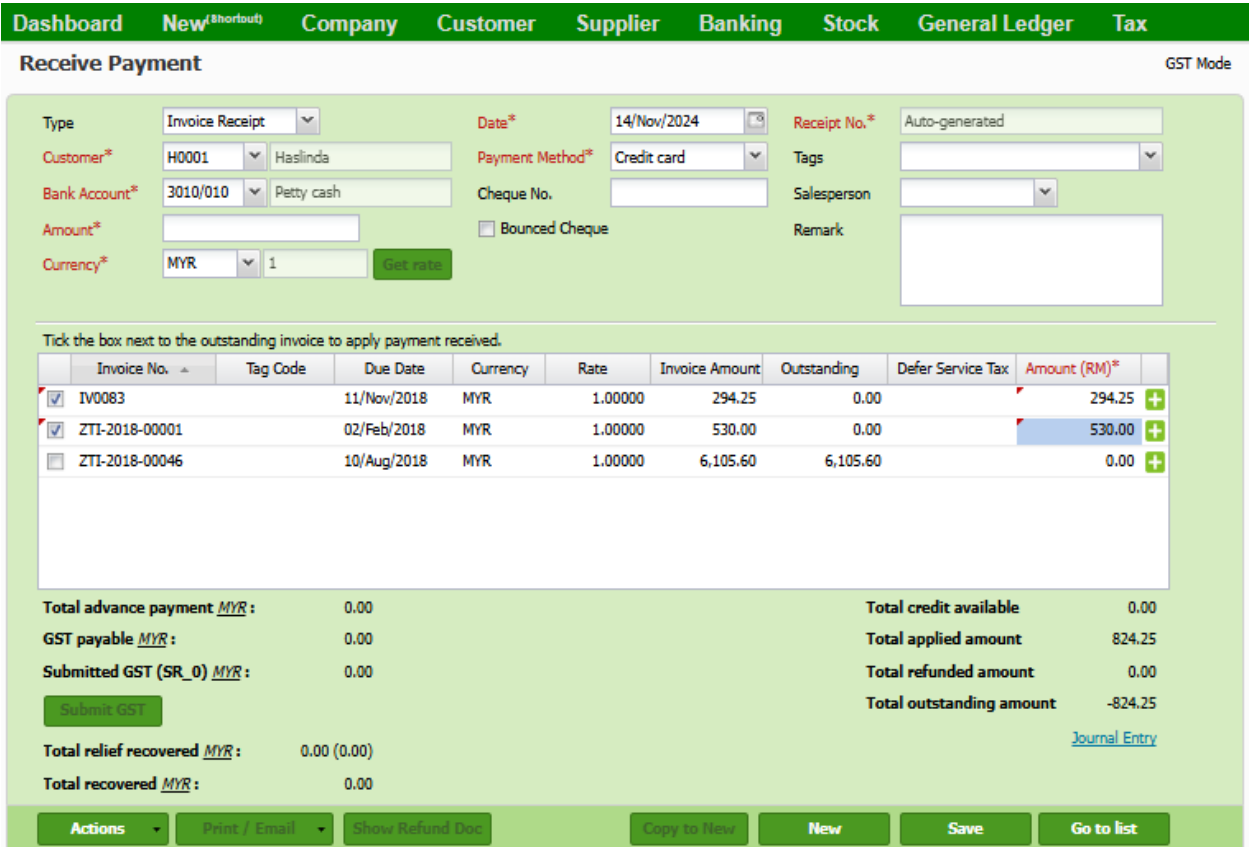

- 1. Go to **Receive Payment** (under **Customer** module), and click **New Receive Payment**.
- 2. Select **Invoice Receipt**, **Customer**, and fill in **Amount** received**.**
- 3. If have invoice to be paid, just tick on it.
- 4. Any unapplied received amount would be considered as deposit or advance payment. System will auto calculate **GST payable MYR** based on **Total advance payment MYR**.
- 5. Click **Submit GST** to declare GST for advance payment.
- 6. Click **Journal Entry** hyperlink to verify inserted double entry. \*\* GST payable always 0

*Note: When actual tax invoice issued, you could come back to this payment and apply to the tax invoice. Double entry for GST Output would be handled automatic ally to prevent double declaration.*

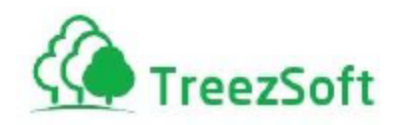

# <span id="page-24-0"></span>Step 8: Record Purchase

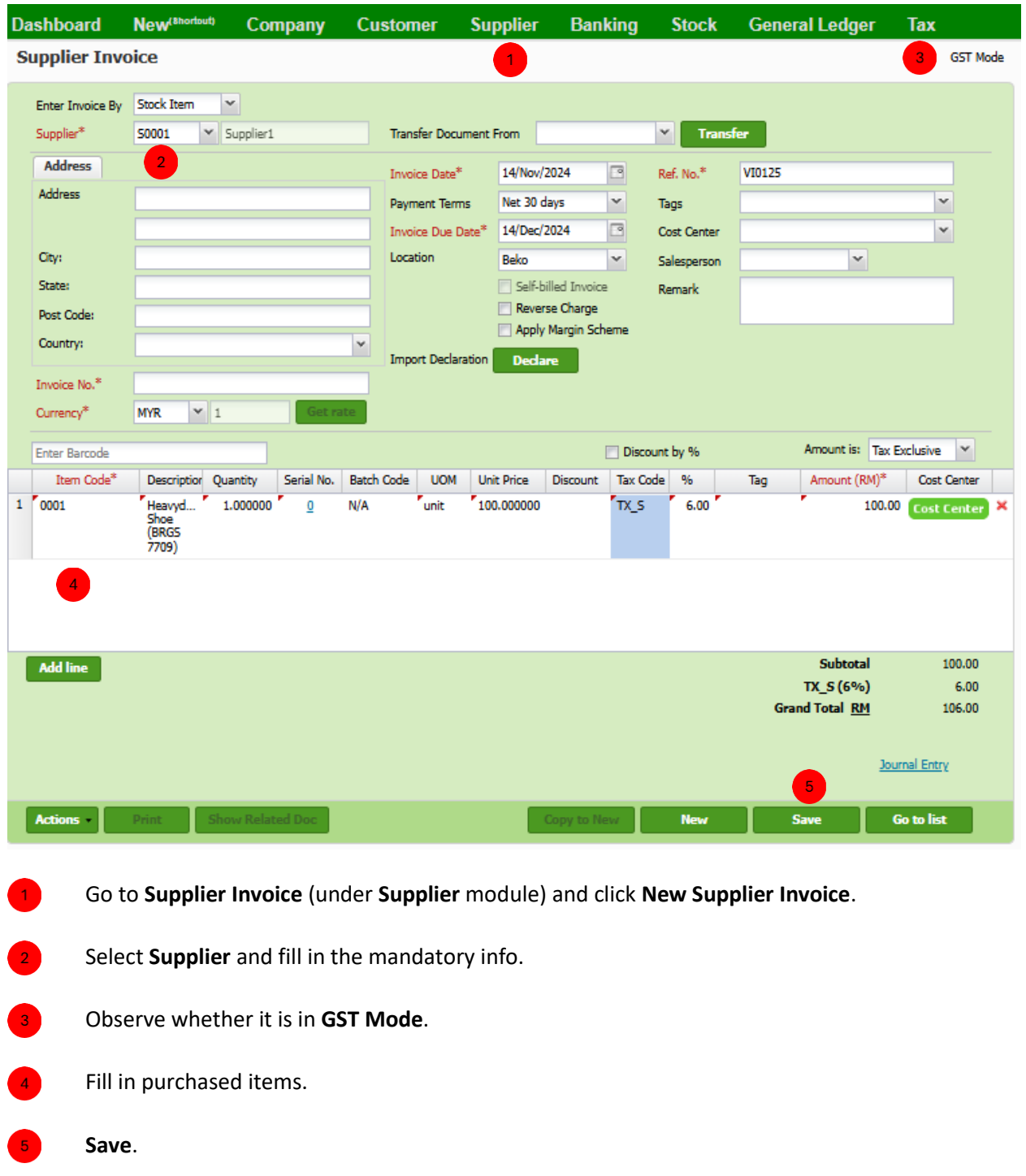

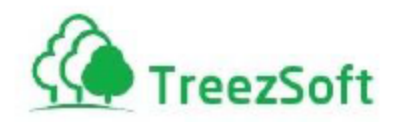

### <span id="page-25-0"></span>Step 9: Blocked Input Tax for Simplified Tax Invoice

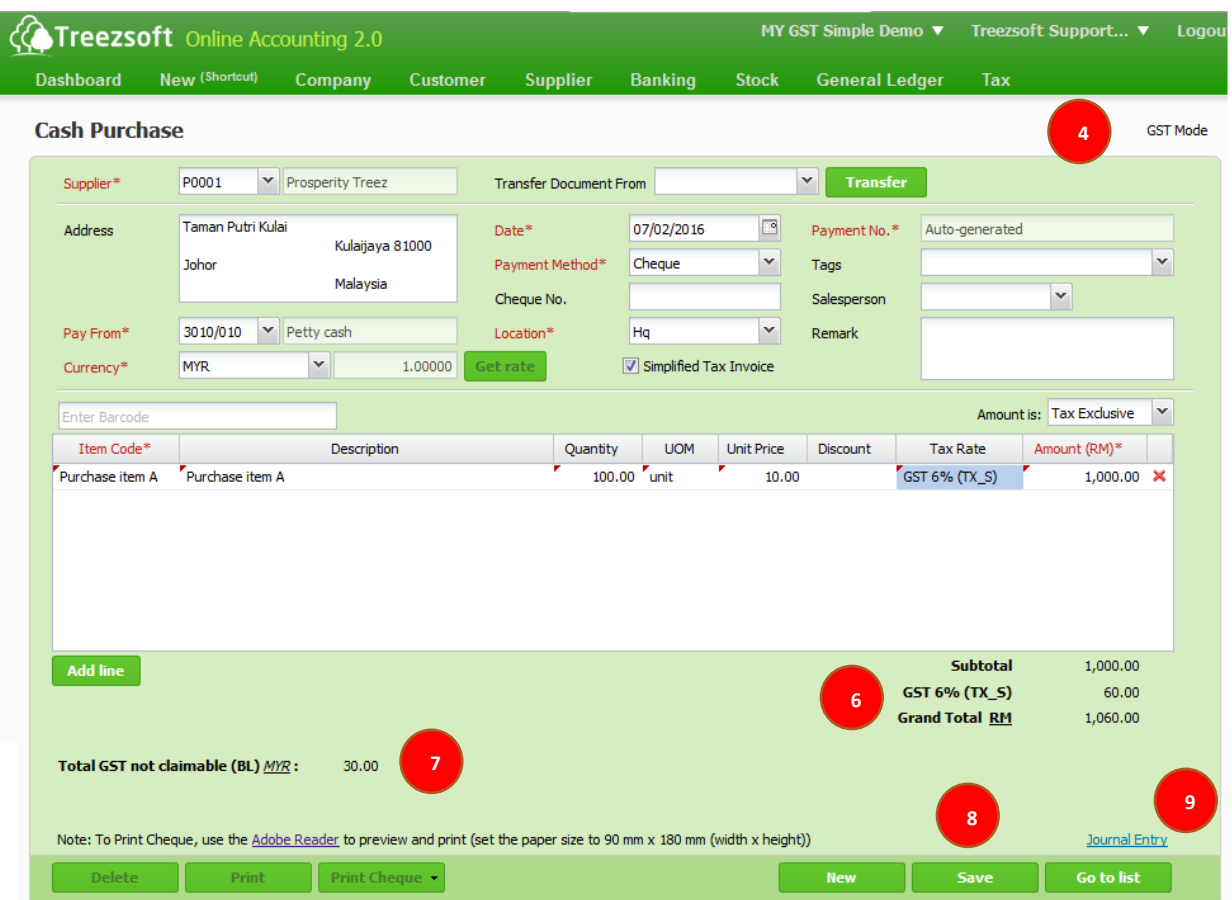

Go to **Cash Purchase** (under **Supplier** module), and click on **New Cash Purchase**.

Fill in mandatory info.

Tick on **Simplified Tax Invoice**.

Observe whether it is in **GST Mode**.

Fill in purchased items.

Observe total input tax.

Observe total input tax not claimable.

**Save**.

\*\* no Total GST not claimable appear

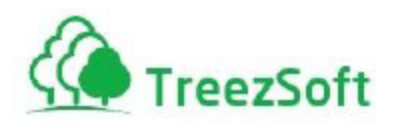

*Note: System will auto split your input tax into claimable and non-claimable account with relative tax code and amount. To verify the ledger, just click on Journal Entry hyperlink at the bottom right.* 

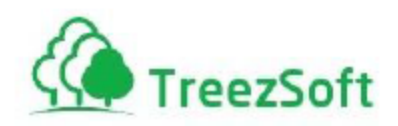

#### <span id="page-27-0"></span>Step 10: Record Purchase Credit Note

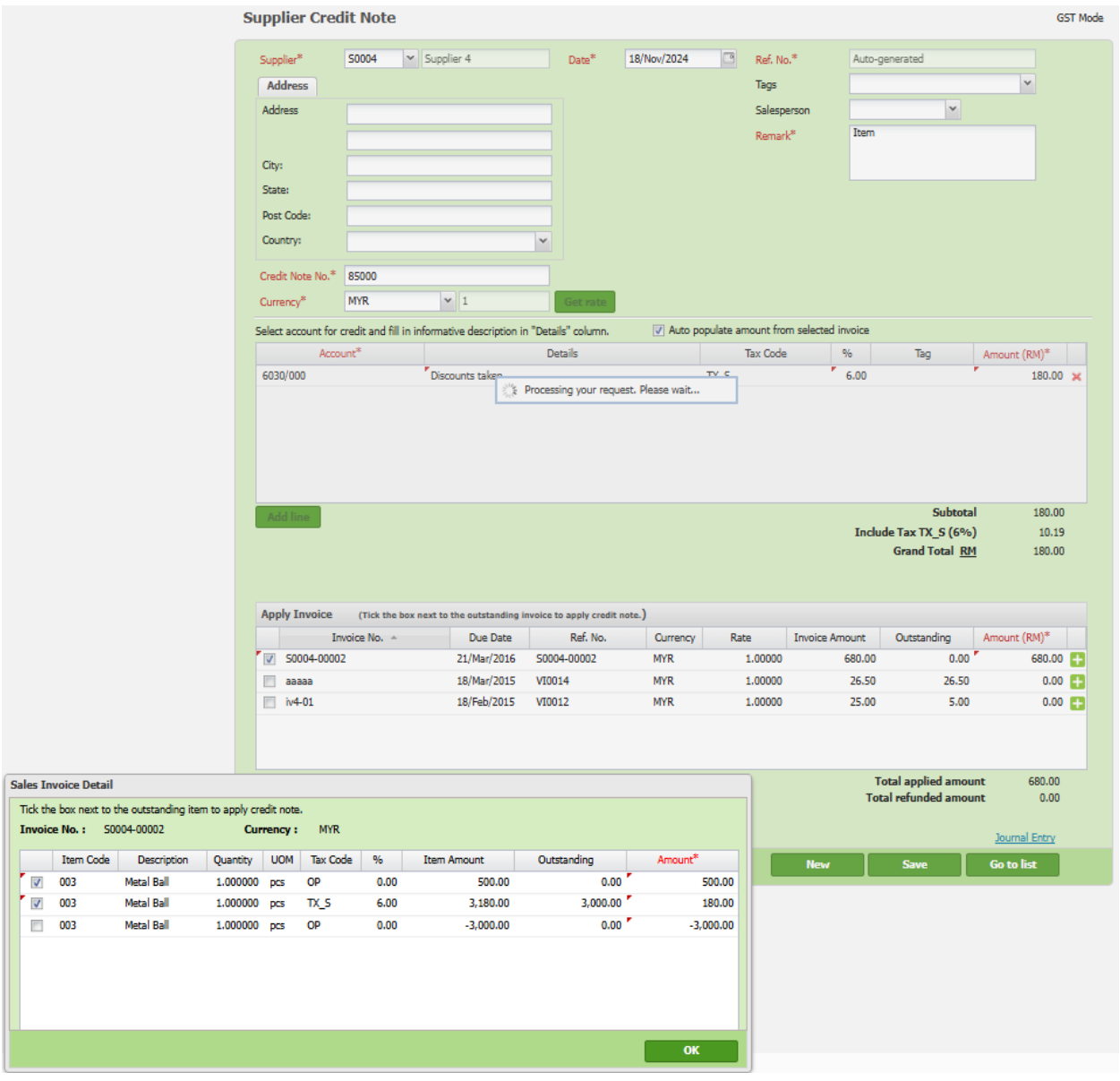

Go to **Refund & Credit > Supplier Credit Note** (under **Supplier** module), and click **New Supplier Credit Note**.

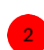

 $\mathbf{1}^{\top}$ 

Select **Supplier** to debit.

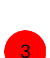

Select **Date** of credit note.

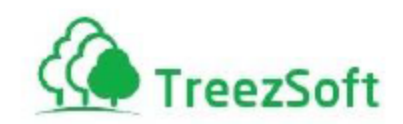

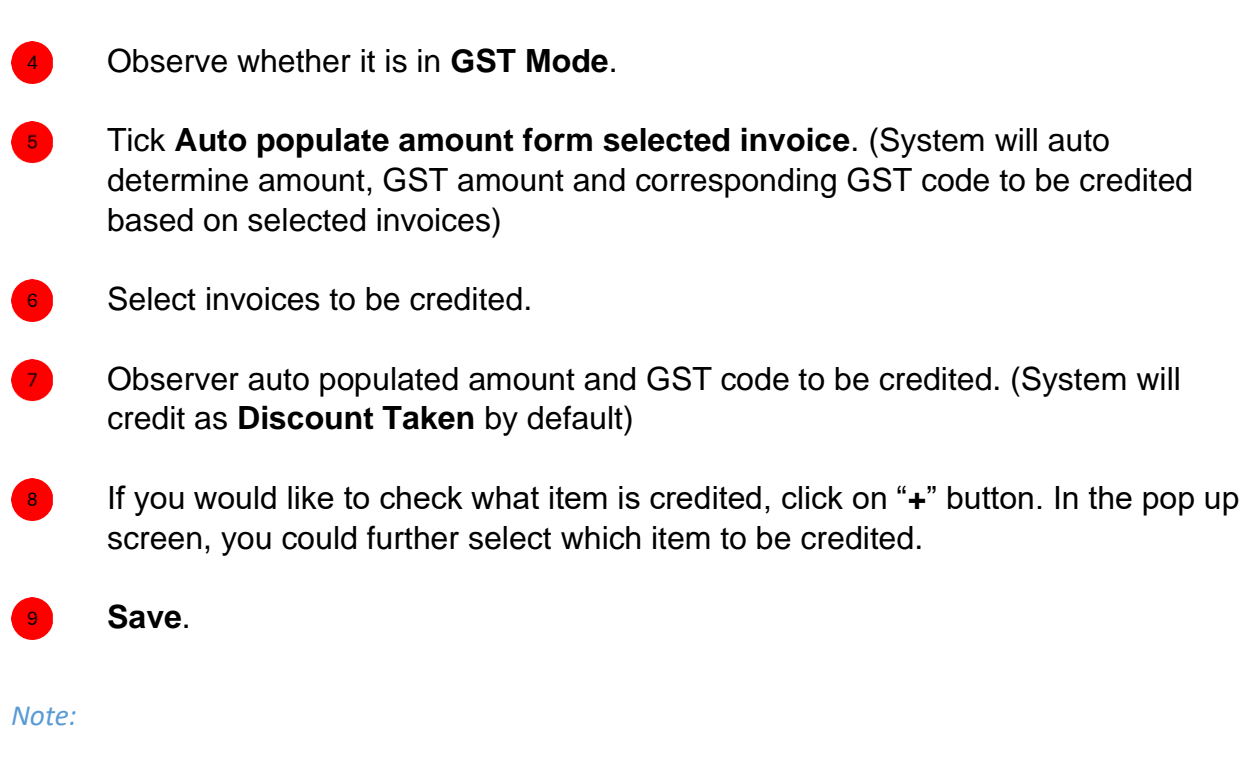

*If you try to issue credit note with credit note date is out of your supplier GST commence and cease date, the indicator GST Mode would disappear and you are not allowed to charge GST.*

*If you would like manually assign the account code to be credited, un-tick Auto populate amount form selected invoice and the account code table would be available for editing.*

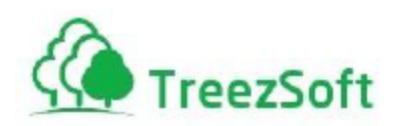

# <span id="page-29-0"></span>Step 11: Record Purchase Debit Note

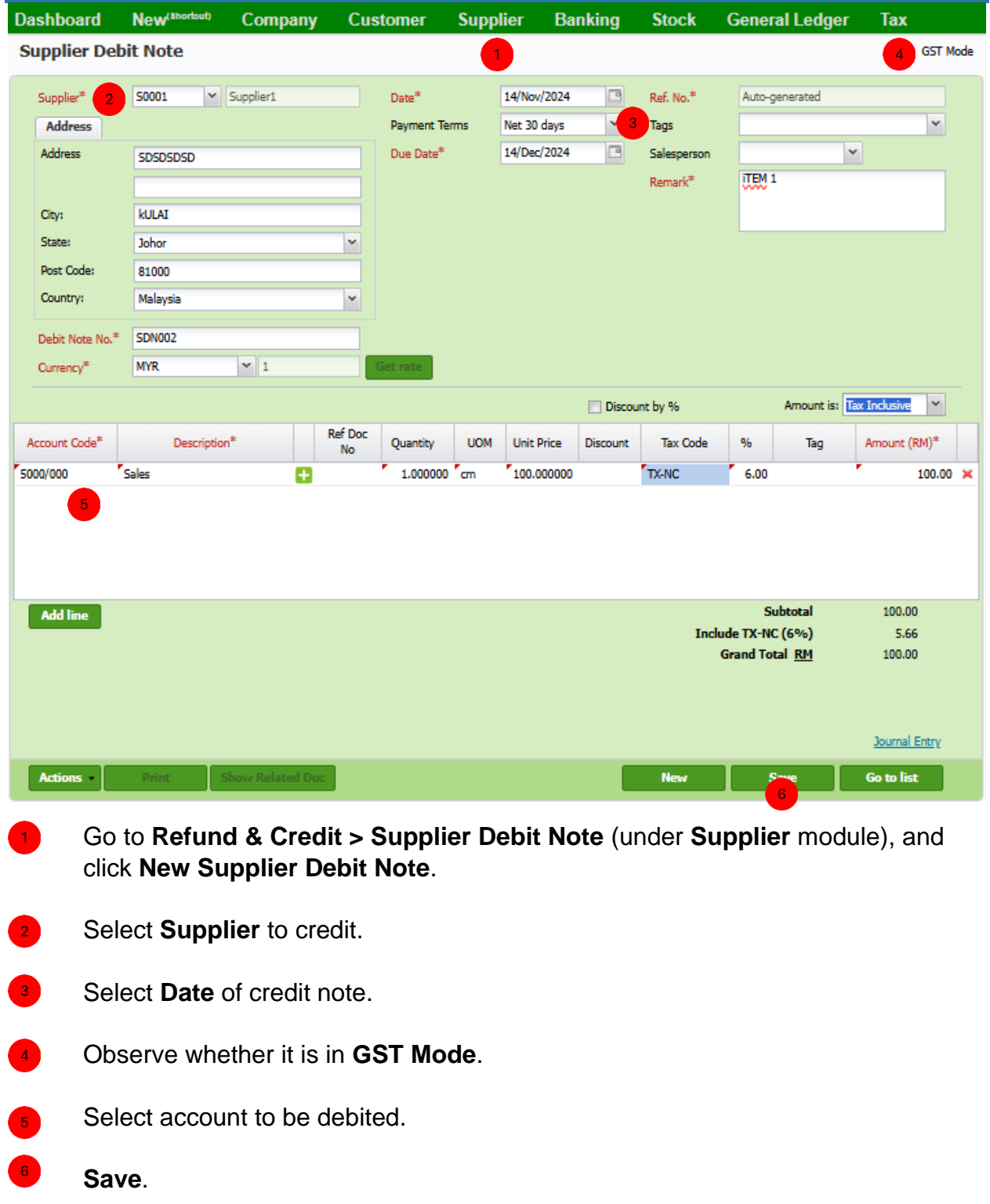

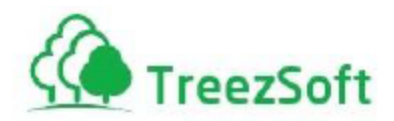

*Note: If you try to issue debit note with debit note date is out of your supplier GST commence and cease date, the indicator GST Mode would disappear and you are not allowed to charge GST.*

#### <span id="page-30-0"></span>Step 12: Import Goods

*Definition: A supplier who does not belong in Malaysia and supplies goods to a customer in Malaysia does not have to charge GST. However, the customer who receives the goods for the purpose of any business carried on by him is required to account for GST. The GST payment shall be done together with duty fee, insurance fee, which payable to customs in order to get K1 declaration form.* 

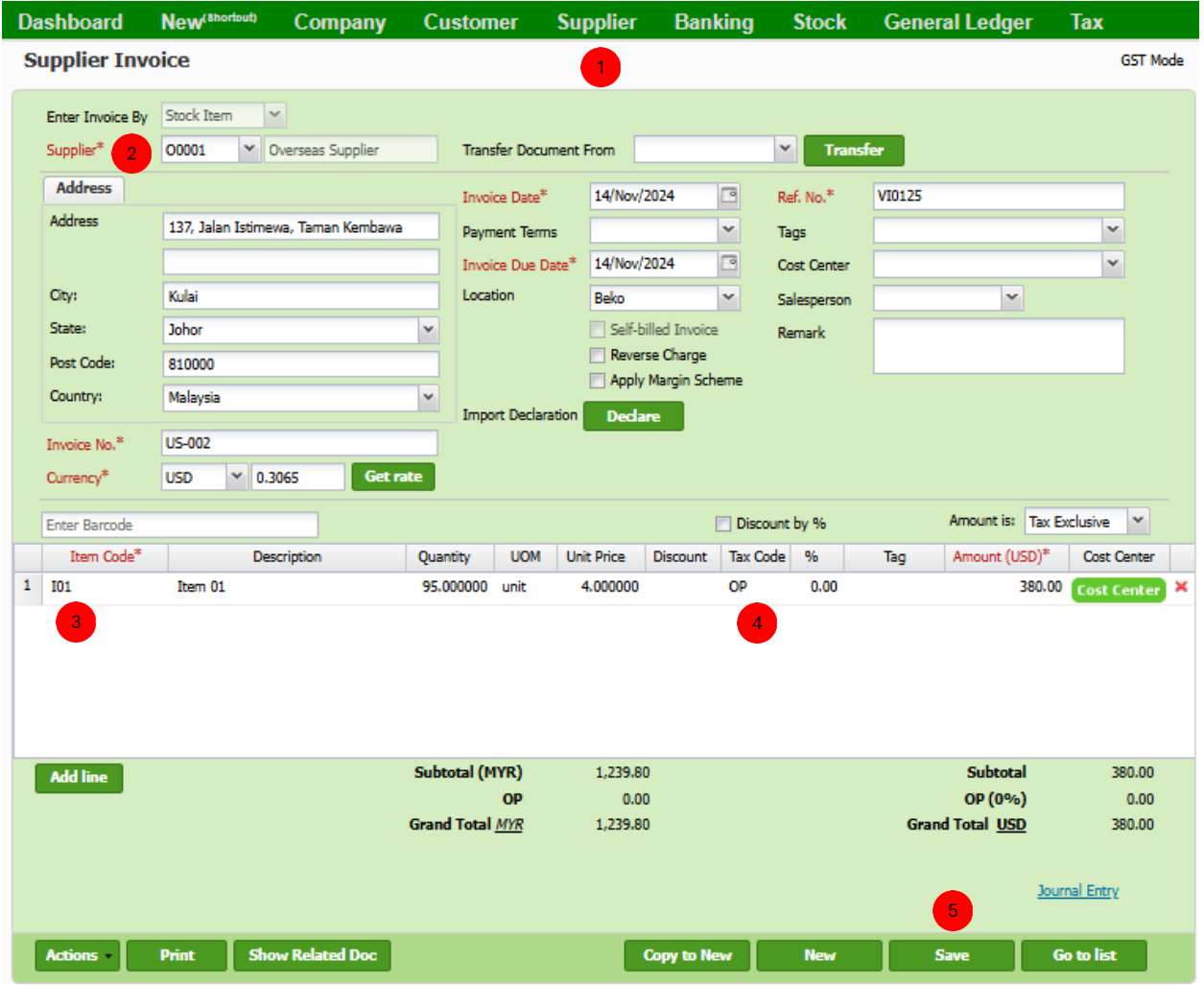

Go to **Supplier Invoice** (under **Supplier** module), and click **New Supplier Invoice**.

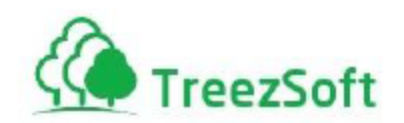

Select **Supplier** and fill in the rest of information.

Fill in imported service.

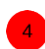

 $\overline{3}$ 

Ensure tax rate "OP" is selected.

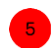

**Save**. (continue next page)

*Note: Tax rate "IM" is not allowed to enter before received Declaration K1, thus, only could put "OS" as tax rate.*

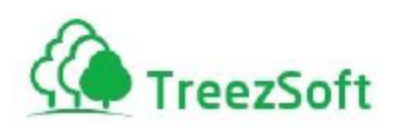

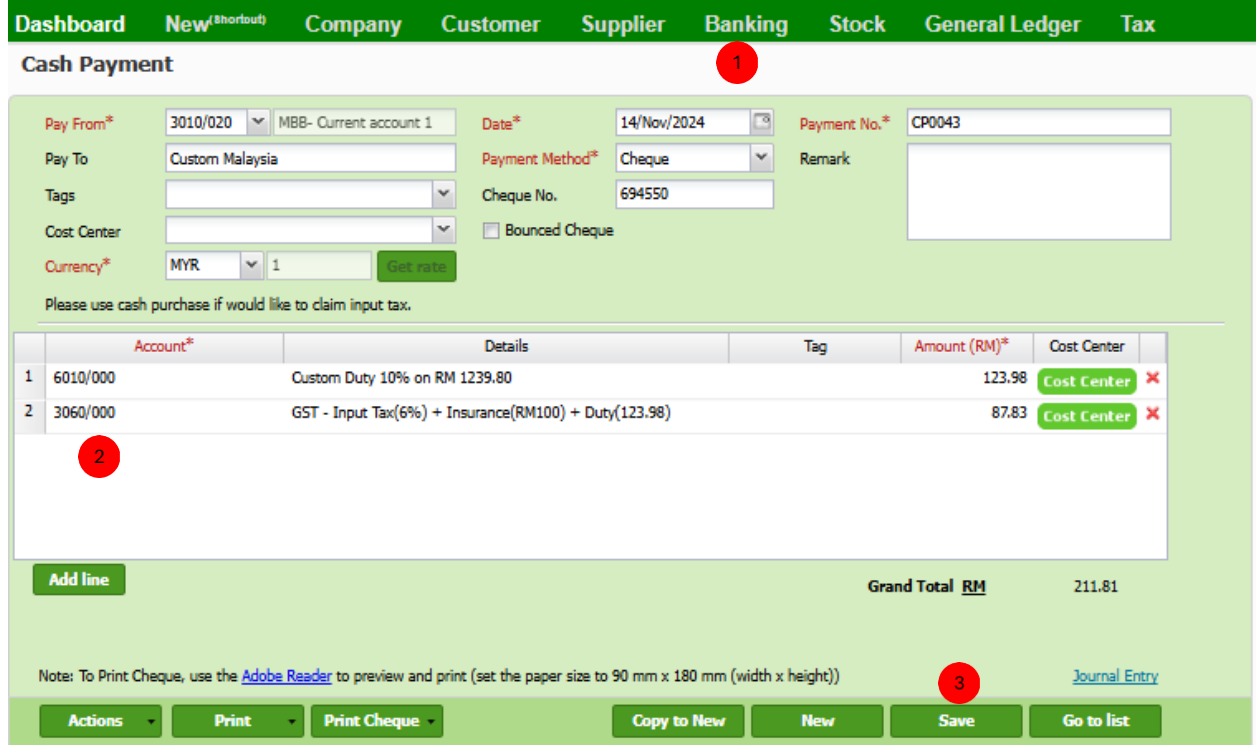

During/after make payment (Duty fee and GST on total value of import) to custom, create a cash payment.

Go to **Cash Payment** (under **Banking** module), and click **New Cash Payment**.

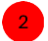

#### Select **appropriate account code:**

- a. E.g. Purchase account to record duty fee, insurance, etc.
- b. And then **must** select **GST input tax account** to record GST paid to custom.

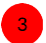

**Save**. (continue next page)

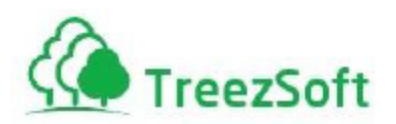

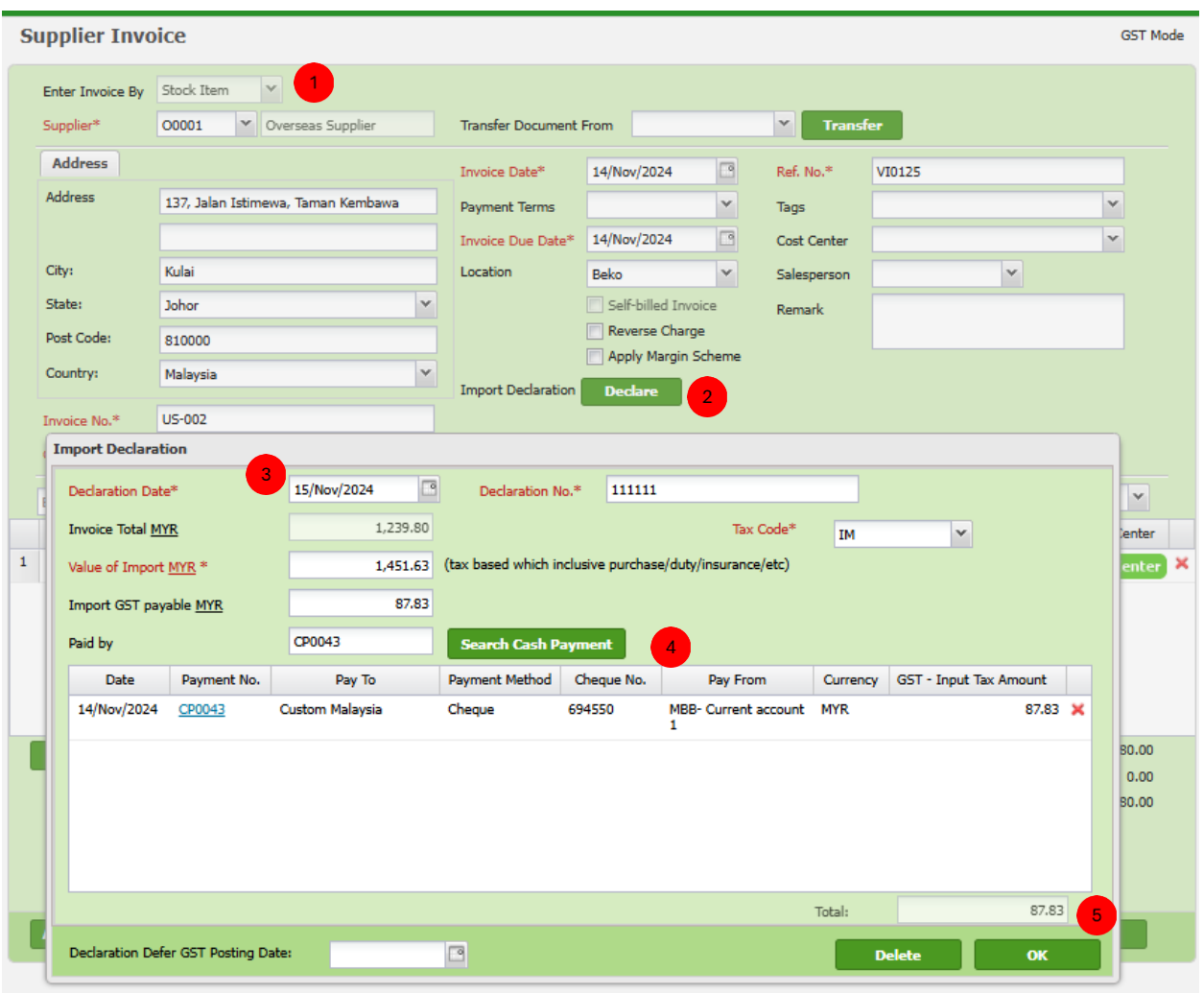

Once payment made and received K1, insert K1 information into original Supplier Invoice and link the cash payment just now to this supplier invoice.

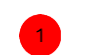

Search back the original supplier invoice.

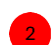

8

 $\bullet$ 

Click **Declare**.

Fill in all necessary information.

#### Search the related cash payment by enter **Payment No.** and click **Search Cash Payment**.

If cash payment exist, it will appear in the table.

Ensure the "Import GST payable (IM) MYR" is same with Total, otherwise mean some transactions is entered wrongly.

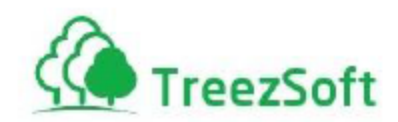

**OK** to close this screen and then **Save** the supplier invoice.

*Note: It is important for you to insert K1 information and link the cash payment back to original supplier invoice, so that you could claim back the GST paid to custom in your next tax return, and the GAF audit file able to trace back these transactions*.

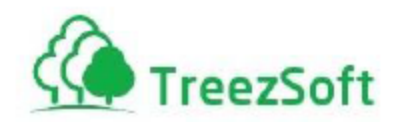

# <span id="page-35-0"></span>Step 13: Reverse Charge (Import Service)

*Definition: A supplier who does not belong in Malaysia and supplies services to a customer in Malaysia does not have to charge GST. However, the customer who receives the services for the purpose of any business carried on by him is required to account for GST by a reverse charge mechanism.*

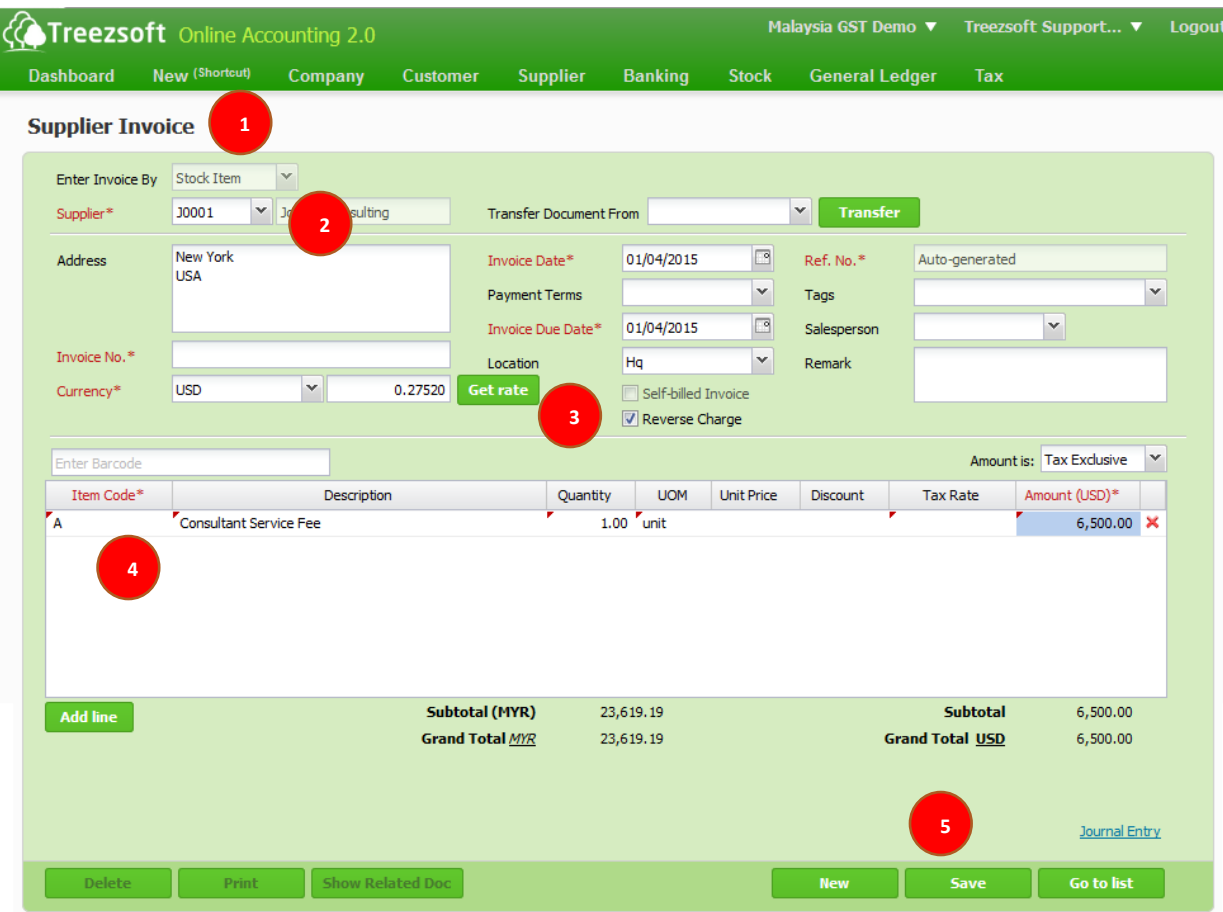

- 1. Go to **Supplier Invoice** (under **Supplier** module), and click **New Supplier Invoice**.
- 2. Select **Supplier** and fill in the rest of information.
- 3. Tick **Reverse Charge**.
- 4. Fill in imported service.
- 5. **Save**.

*Note: Now, you are ready to trigger reverse charge mechanism during make payment. (Continue below)*

Address field was told required although has already filled

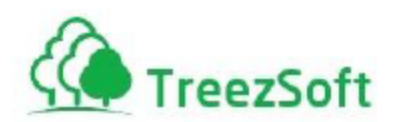

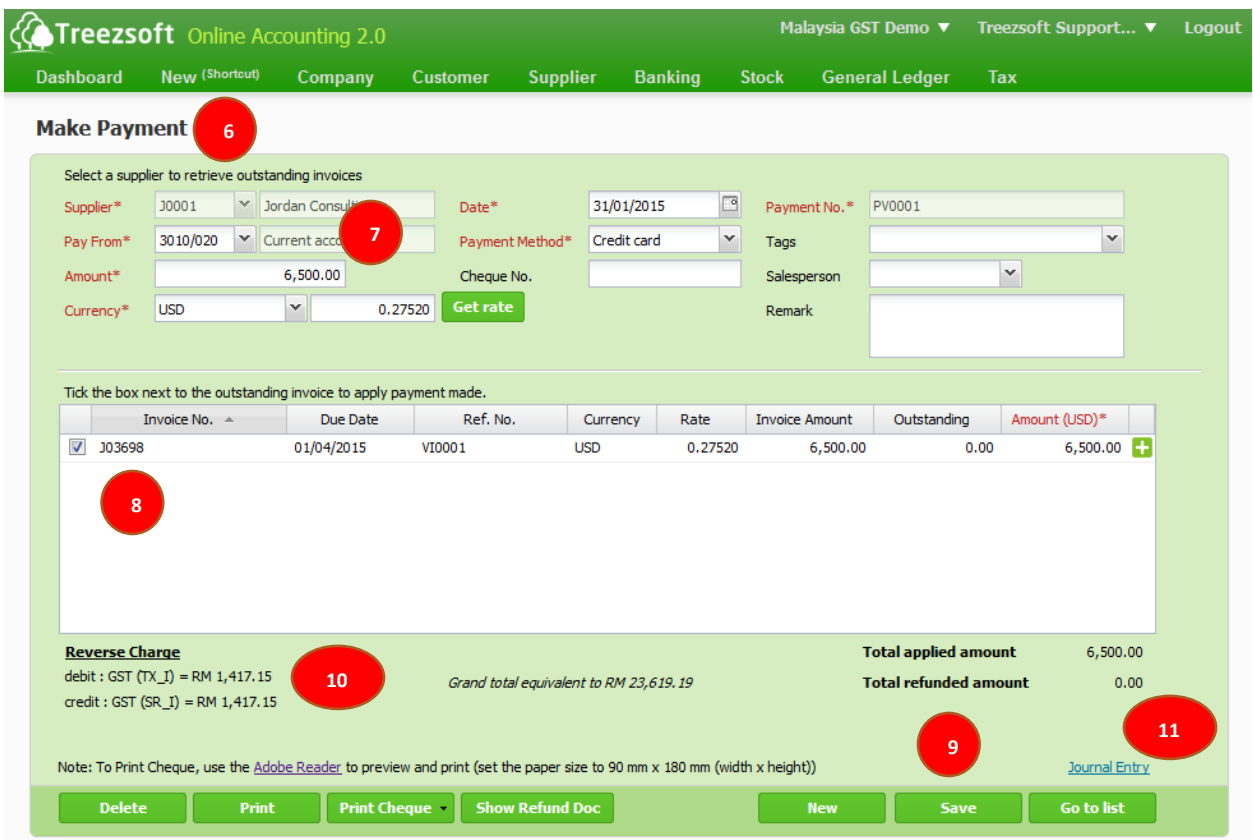

- 6. Go to **Make Payments** (under **Supplier** module), and click **New Make Payment**.
- 7. Select **Supplier** and fill in the rest of information.
- 8. Select the tax invoice of imported service.
- 9. **Save**.
- 10. After saved, **Reverse Charge** would appear for review.
- 11. To view corresponding double entry, click on **Journal Entry** hyperlink.

*Note: You may make payment to multiple invoices in one go regardless they are supposed to be reverse charge or not. At the end, system will only perform reverse charge for the correct invoice.*

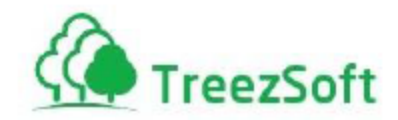

#### <span id="page-37-0"></span>Step 14: Defer GST Date

*Definition:* 

*Defer date allow back-dated transactions to be entered into the system after their GST-03 for the period of time being submitted. The transaction will be included into the GST-03 with the entered defer GST Date.*

*This feature is available for Cash Sales, Sales Invoice, Sales Return, Credit Note, Debit Note, Cash Purchase, Supplier Invoice, Purchase Return, Supplier Credit Note, Supplier Debit Note and Journal Entry.*

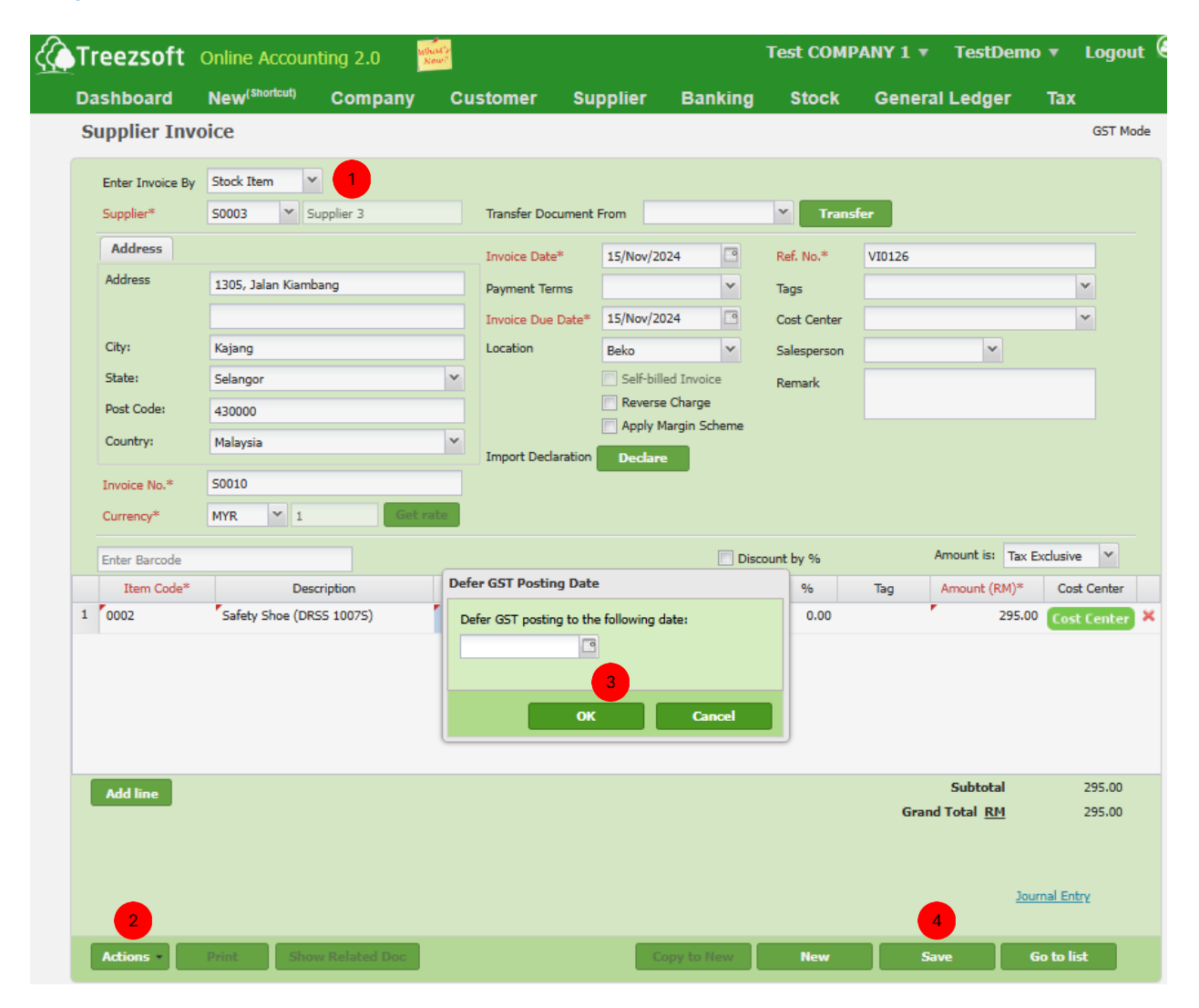

Select a supplier invoice record.

Click **Actions** then select **Defer GST To**.

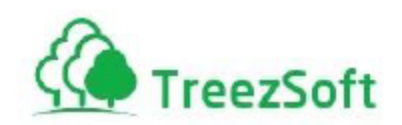

Fill the Defer GST posting date and click **OK**.

Click **Save**.

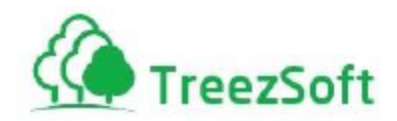

### <span id="page-39-0"></span>Step 15: Gift Given (Gift Rule)

*Definition: Total accumulated amount given to a same recipient within a same fiscal year that exceeded the Gift Rule trigger amount (Malaysia is RM 500) need to be declared GST.* 

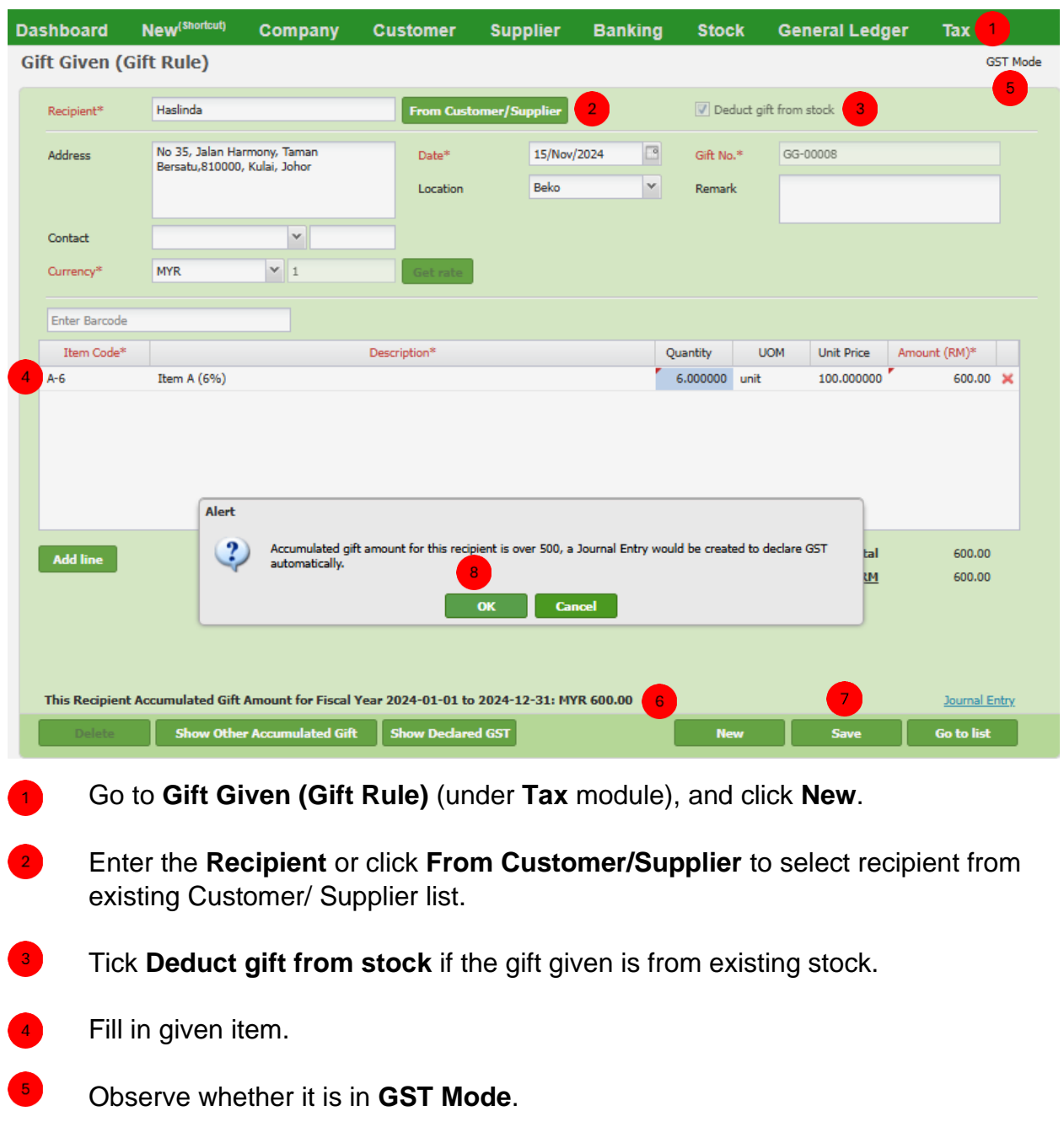

Observe **Recipient Accumulated Gift Amount for Fiscal Year.**

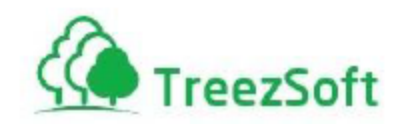

**Save**.

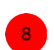

If **Recipient Accumulated Gift Amount for Fiscal Year** exceeded or equal to the Trigger Amount set in **GST Preference** (under **Tax** module), a journal entry will be auto generated in order to submit GST for the Gift Given. Click **OK** to generate Journal Entry for the recipient.

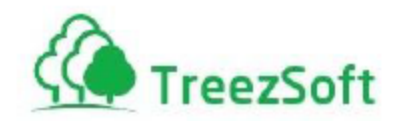

### <span id="page-41-0"></span>Step 16: Bad Debt Relief for Sales

*Definition: A supply has been made and a Tax Invoice has been issued. However, there has been no payment or only partial collection for the debt and it is past a period of 6 months from the date of the invoice. Taxable party could claim back GST paid without write-off the invoice. However, it is also required that if collections are made that the repayment of GST is required.*

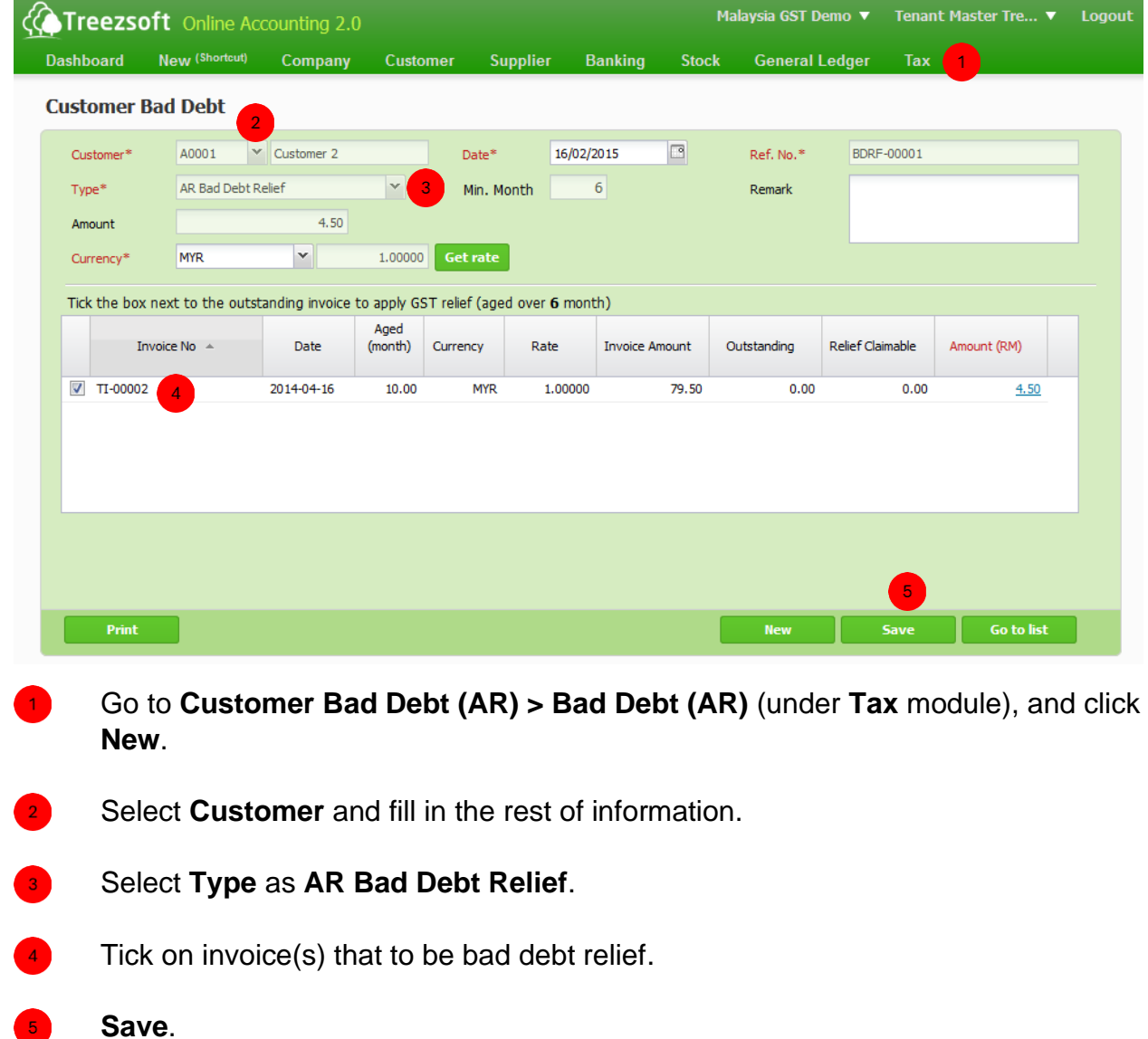

*Note: Bad debt write-off or provision will not entitle you for relief to claim back GST paid. In order to claim back GST paid, you must issue bad debt relief, even though the invoice has been written-off or provided.*

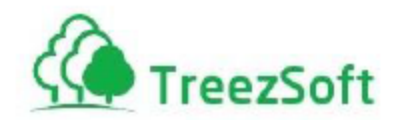

### <span id="page-42-0"></span>Step 17: Bad Debt Recover for Sales

#### *Definition: Whenever collections are made against bad debt relief, repayment of GST is required.*

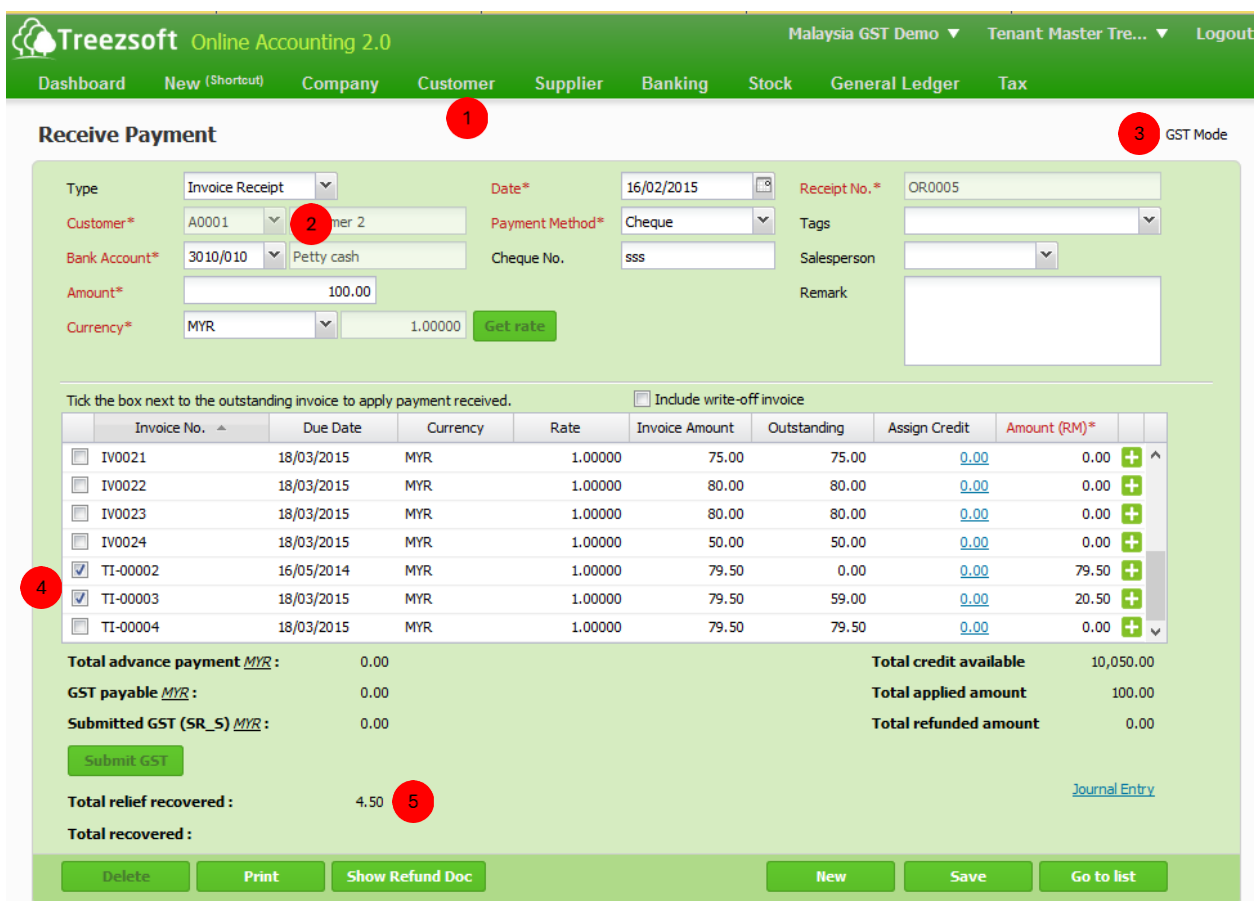

Go to **Receive Payments** (under **Customer** module), and click **New Receive Payment**.

- Select **Customer** and fill in the rest of information.
- Observe whether it is in **GST Mode**.  $\mathbf{R}^{\mathbf{r}}$
- Tick on invoice(s) that to be applied.  $\overline{4}$

 $\overline{\phantom{a}}$ 

If any applied invoice has issued bad debt relief previously, system will auto detect and calculate total relief to be recovered.

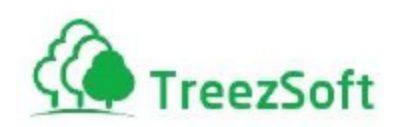

7

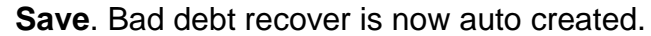

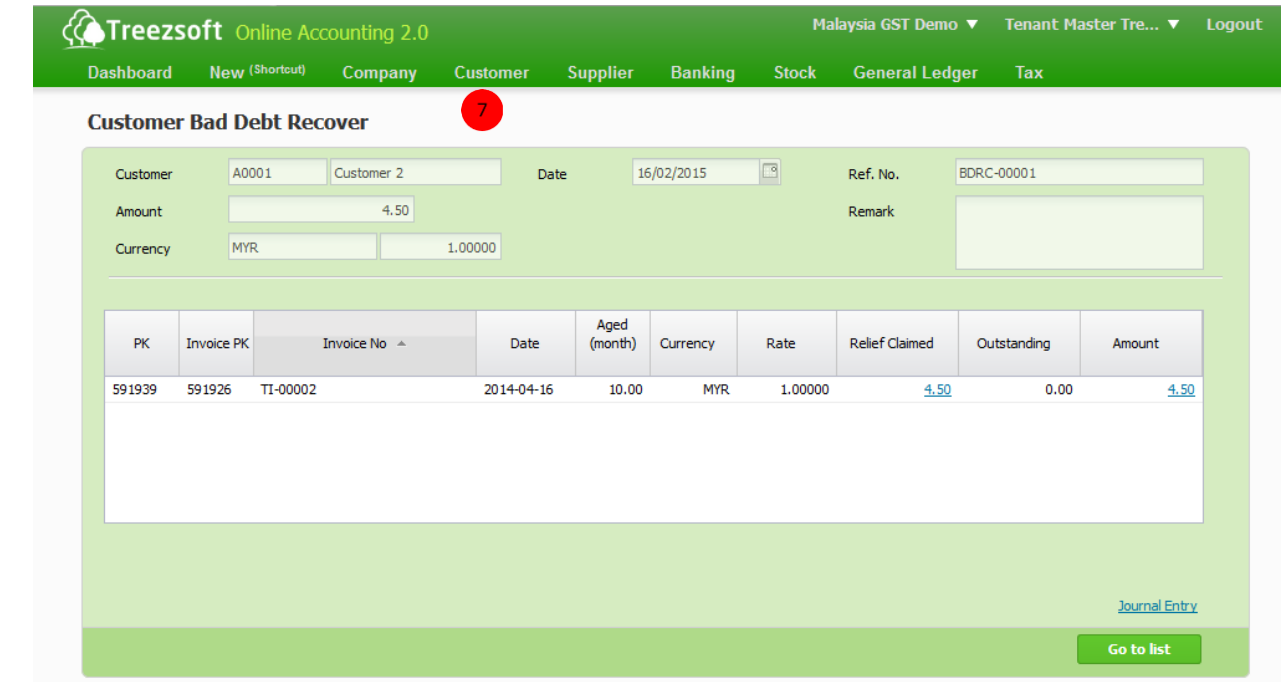

To verify bad debt recover been created from above, go to **Customer Bad Debt (AR) > Bad Debt Recover (AR)** (under **Tax** module), and click **Ref No**.

*Note: Bad debt recover transaction and double entry would auto created by system after saved.*

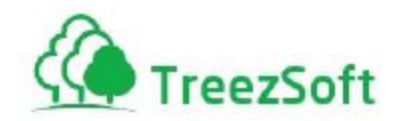

### <span id="page-44-0"></span>Step 18: Bad Debt Relief for Purchase

*Definition: A purchase has been made and a Tax Invoice has been received. However, there has been no payment or only partial paid for the purchase and it is past a period of 6 months from the date of the invoice. Taxable party shall pay back GST claimed for that purchase. However, if payments are made after this then taxable party could claim back again the GST.*

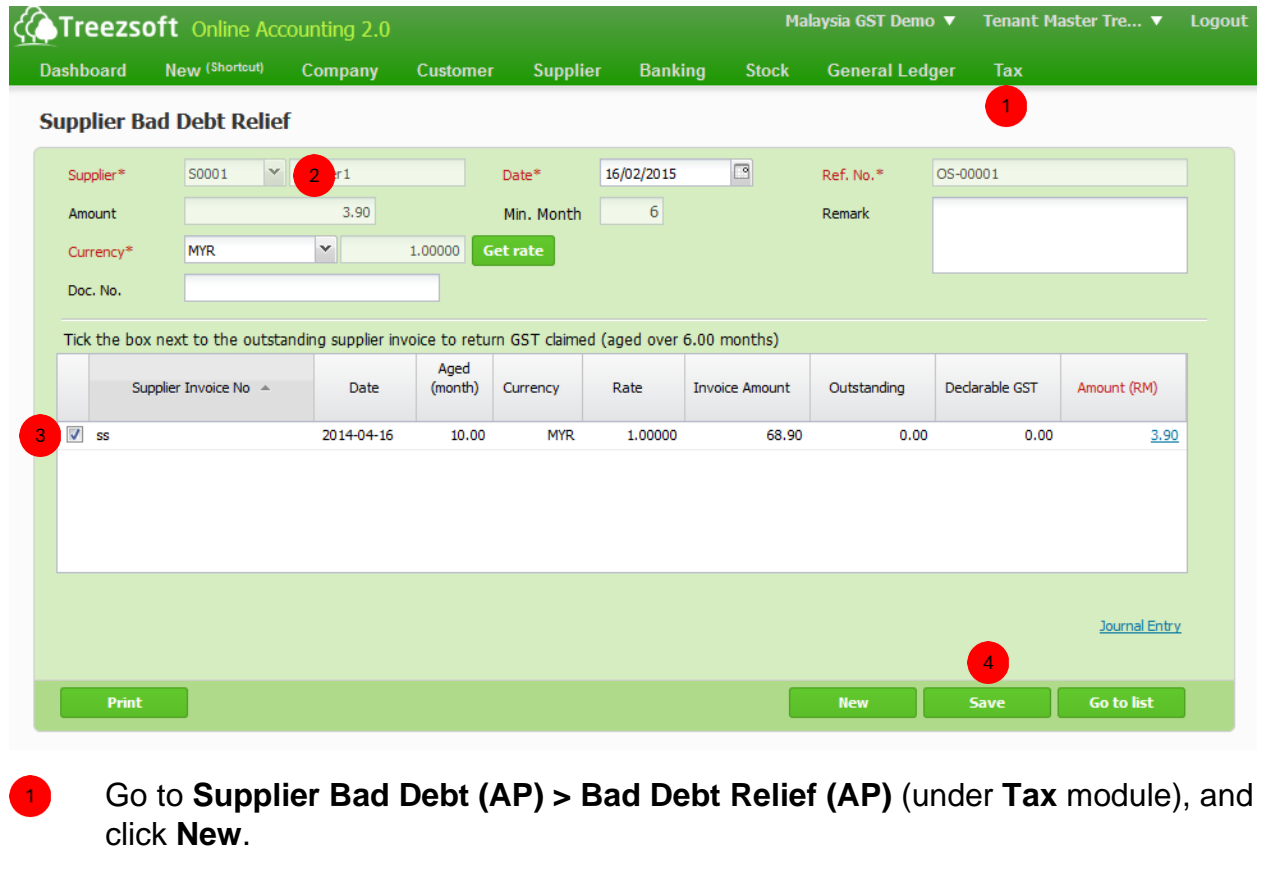

- Select **Supplier** and fill in the rest of information.
- Tick on supplier invoice(s) that to be bad debt relief.
	- **Save**.

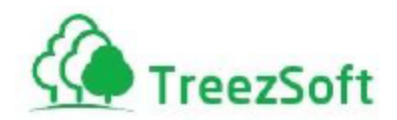

### <span id="page-45-0"></span>Step 19: Bad Debt Recover for Purchase

#### *Definition: Whenever payments are made against purchase bad debt relief, GST claim back is required.*

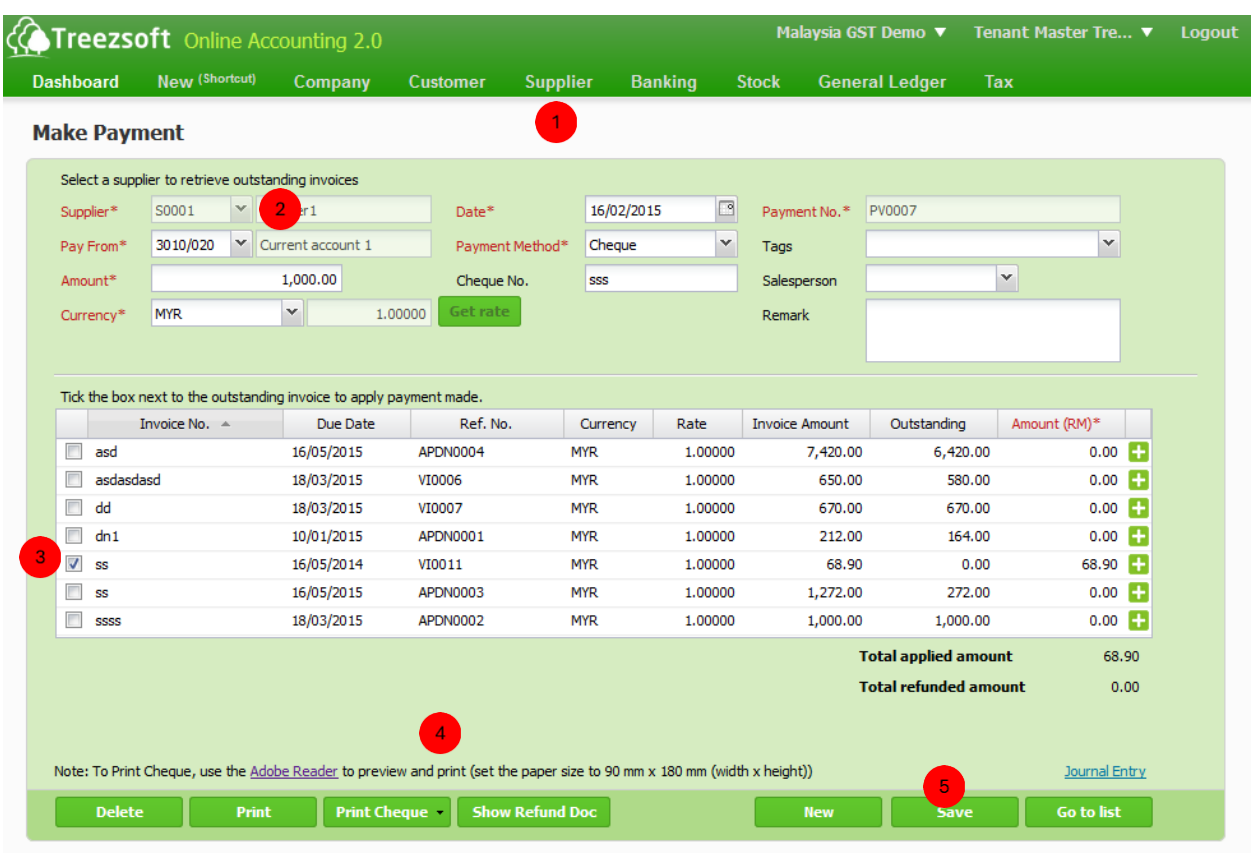

- Go to **Make Payments** (under **Supplier** module), and click **New Make Payment**.
- Select **Supplier** and fill in the rest of information.
- Tick on supplier invoice(s) that to be applied.

 $3<sup>1</sup>$ 

- $\overline{\mathbf{A}}$ If any applied supplier invoice has issued bad debt relief previously, system will auto detect and calculate total relief to be recovered.
	- **Save**. Supplier bad debt recover is now auto created.

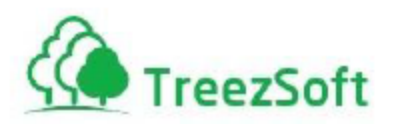

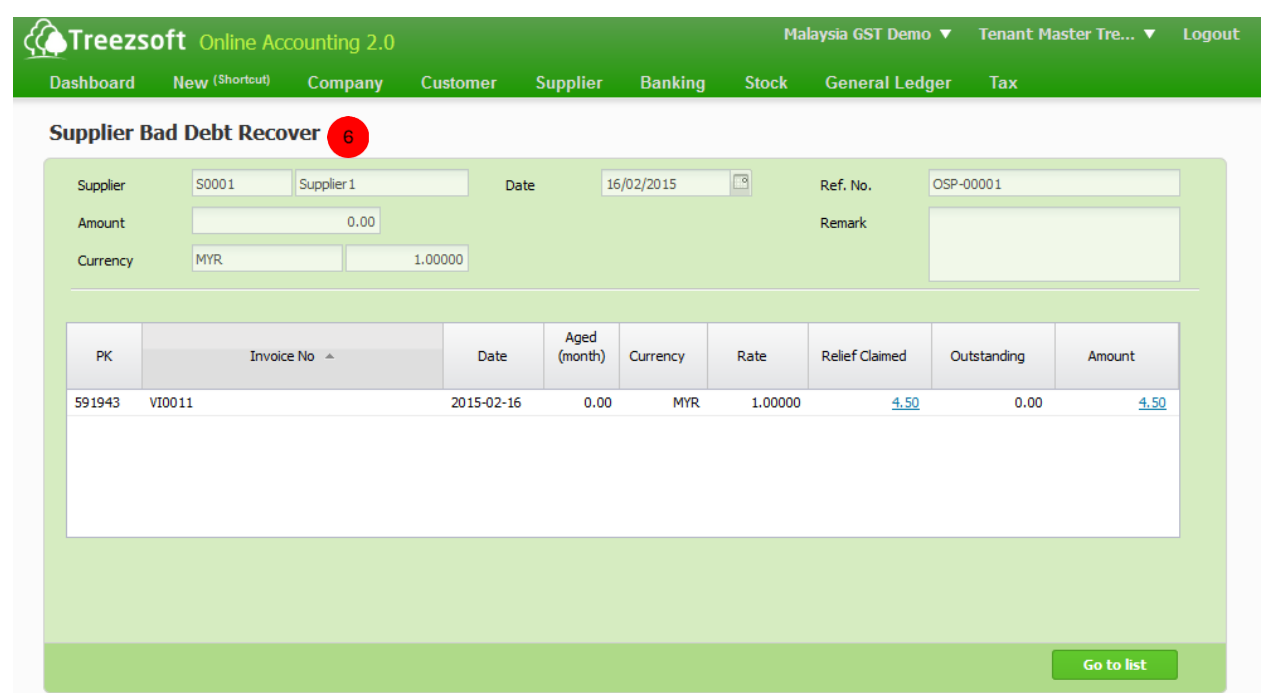

To verify supplier bad debt recover been created from above, go to **Supplier Bad Debt (AP) > Bad Debt Recover (AP)** (under **Tax** module), and click **Ref No**.

*Note: Supplier bad debt recover transaction and double entry would auto created by system after saved.*

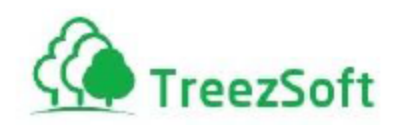

# <span id="page-47-0"></span>Step 20: Activate Self-billed Tax Invoice

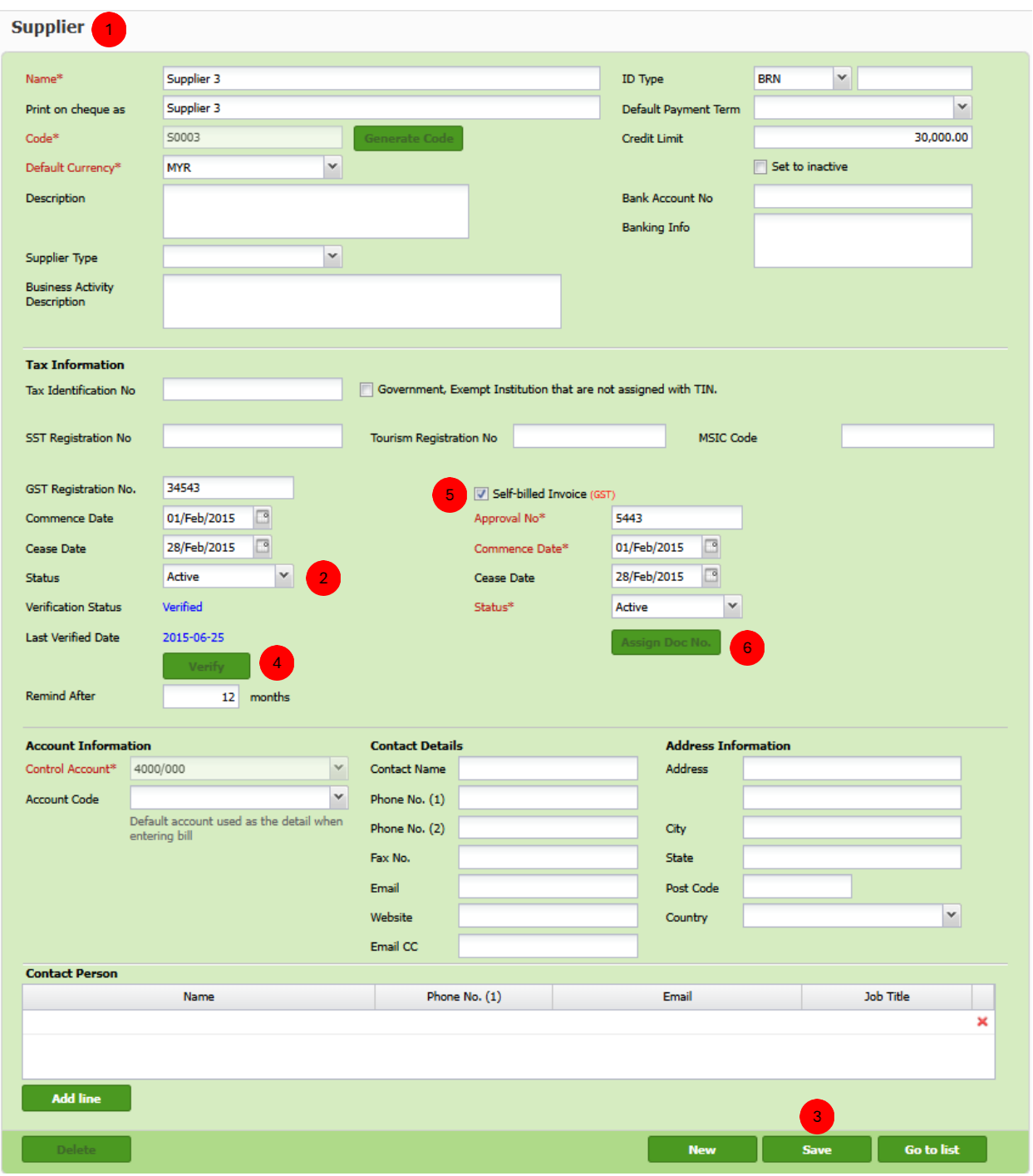

Go to **Manage > Suppliers** (under **Supplier** module), and select desired supplier.

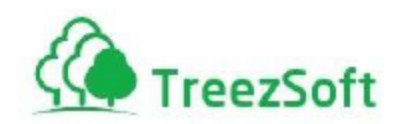

- Fill in supplier **GST Information**. **Status** shall be **Active**.
- Save the form.  $\overline{\mathbf{3}}$

5

 $6<sup>1</sup>$ 

Access to ensure the inserted GST information is correct, then click  $\blacksquare$ **Verify** button to confirm.

Tick **Self-billed Invoice** and fill in all required fields.

Click **Assign Doc No.** to assign unique invoice number for this supplier, and you would be redirected to below screen if success:

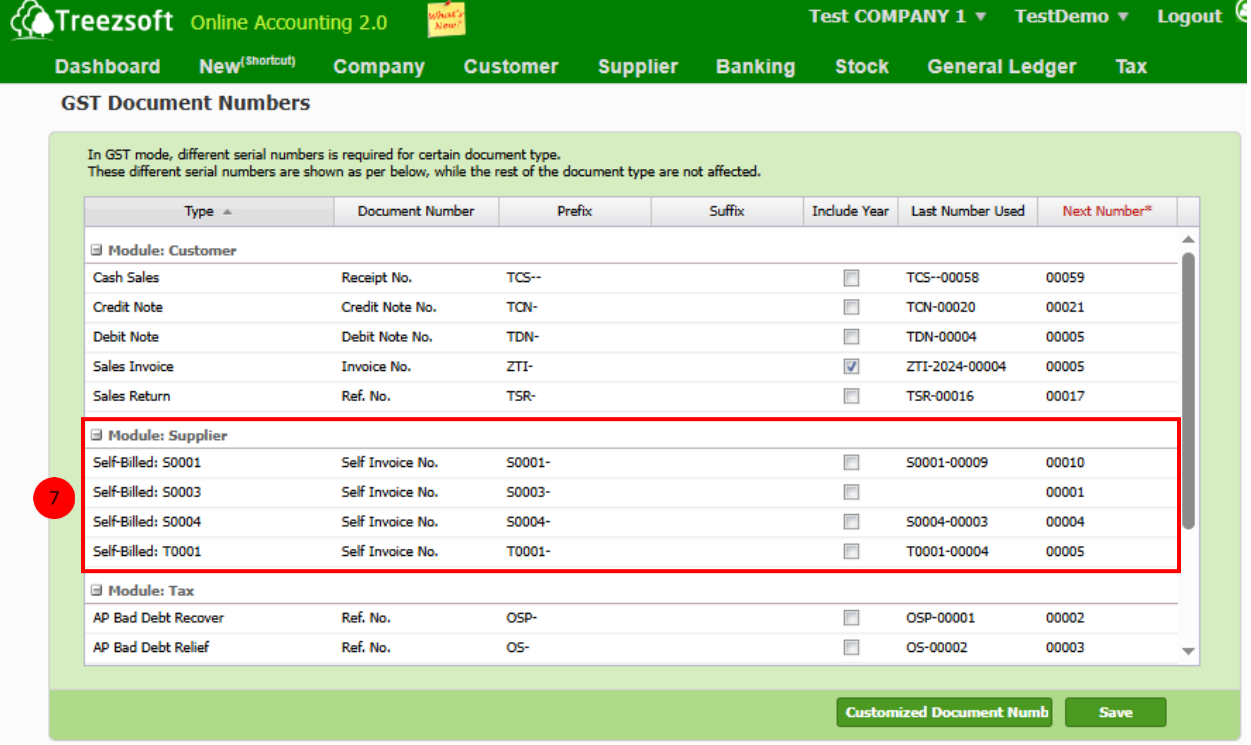

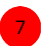

You may change the self-billed invoice number if necessary.

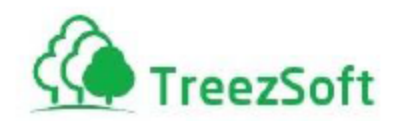

# <span id="page-49-0"></span>Step 21: Issue Self-billed Tax Invoice

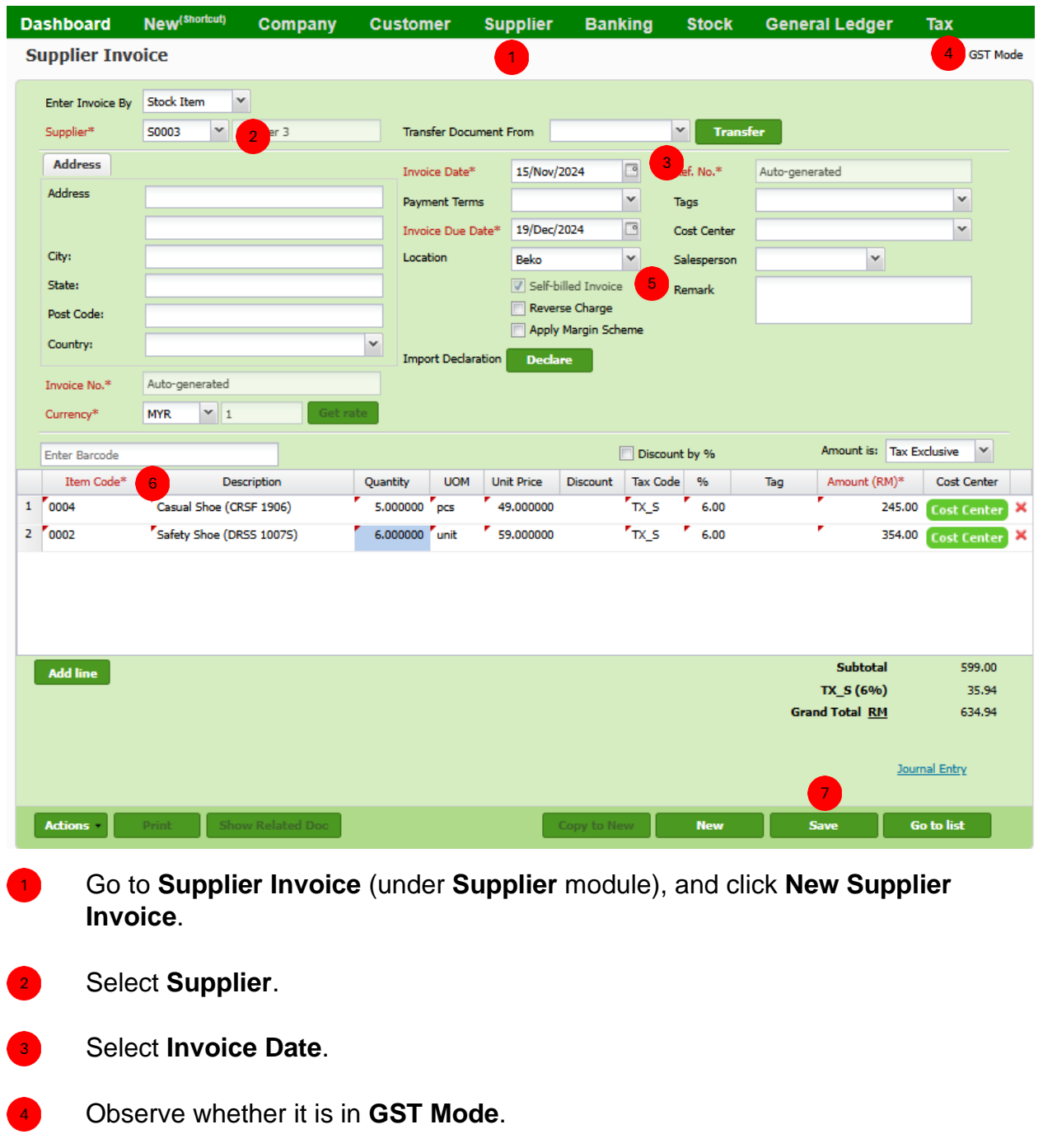

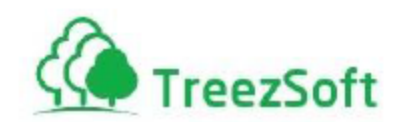

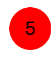

Observer whether **Self-billed Invoice** is auto ticked. (if not, please activate selfbilled invoice using previous step)

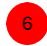

Select desired items.

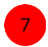

**Save** first and then **Print** your self-billed invoice.

*Note: If you try to issue self-billed invoice with invoice date is out of supplier GST commence and cease date, the indicator GST Mode would disappear and you are not allowed to charge GST.*

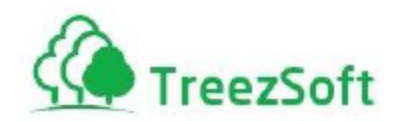

# <span id="page-51-0"></span>Step 22: Generate/Submit GST Return

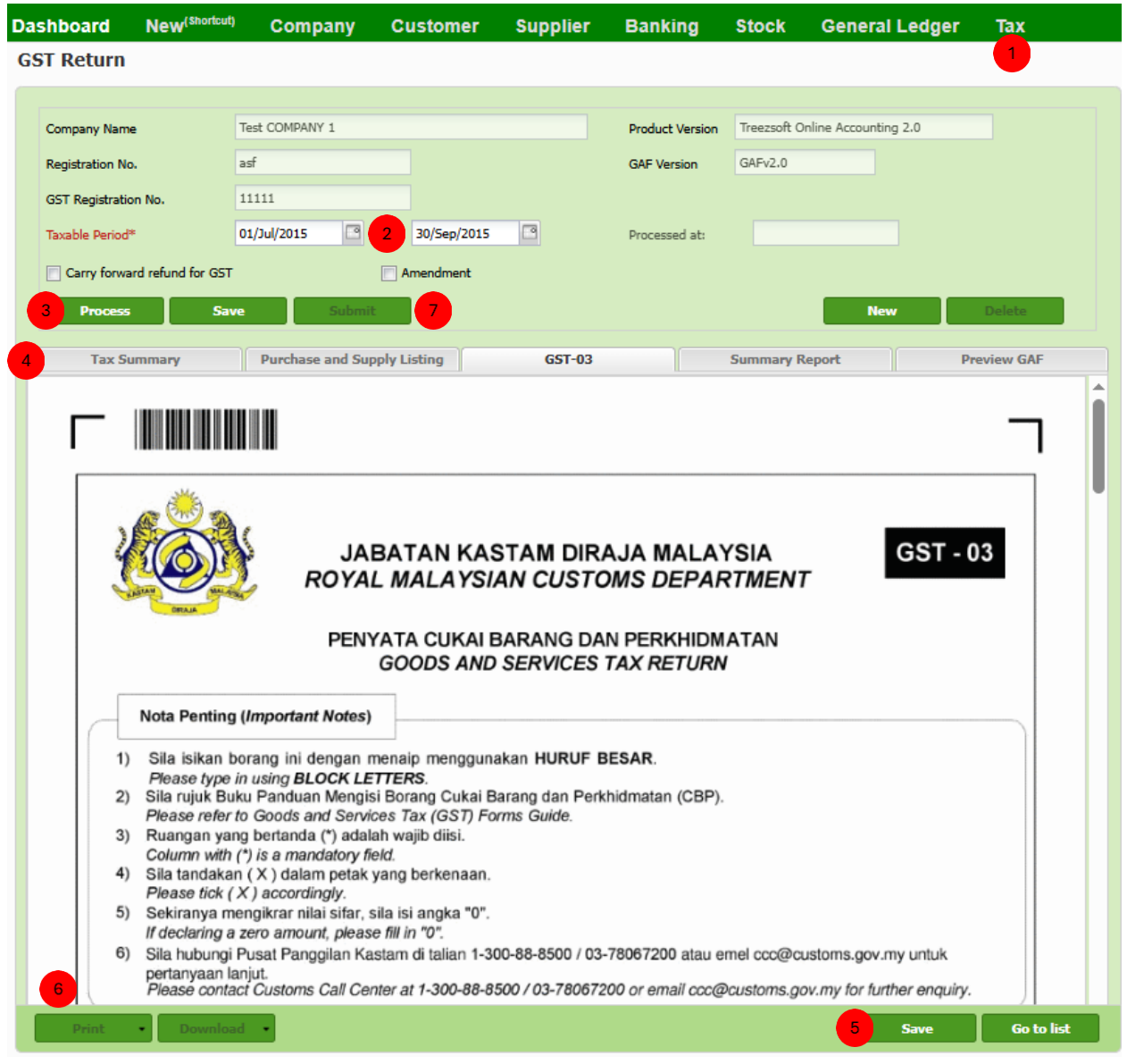

Go to **Tax Return** (under **Tax** module), and click **New Declaration**.

Verify company info, **Taxable Period**, and determine whether to **Carry forward refund for GST**.

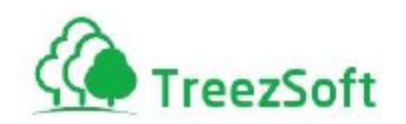

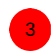

Click **Process**. *(system will prompt if found any outstanding documents that need to take action)*

- Verify your transactions in the following tab:
	- a. Purchase and Supply Listing
	- b. Tax Summary, and Summary Report
	- c. GST-03

After verification, click **Save** to temporary save the processed transactions.

After saved, you may generate following report by click **Print**:

- d. Print Tax Summary
- e. Print Purchase and Supply Listing
- f. Print GST-03
- g. Print Summary Report

You may leave your saved GST Return there and come back again to perform a re-process whenever necessary, as long as you haven't click **Submit**.

#### **Submit GST Return:**

- 1. When no more changes and ready to submit GST-03 to government, please login customs website [\(https://gst.customs.gov.my/TAP/\\_/\)](https://gst.customs.gov.my/TAP/_/) to file your GST-03, based on the value provided in Treezsoft.
- 2. There are 3 way to fill up the GST-03 form in TAP:
	- a. Manual enter the GST amount in TAP as per guide on step 2,
	- b. Manual fill up via GST-03 paper form as per guide on step 2, or
	- *c.* Download the **Tap** from Treezsoft and upload it into TAP. *(refer below for downloading the Tap from Treezsoft)*

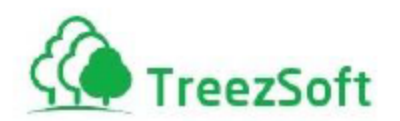

**GST Return** 

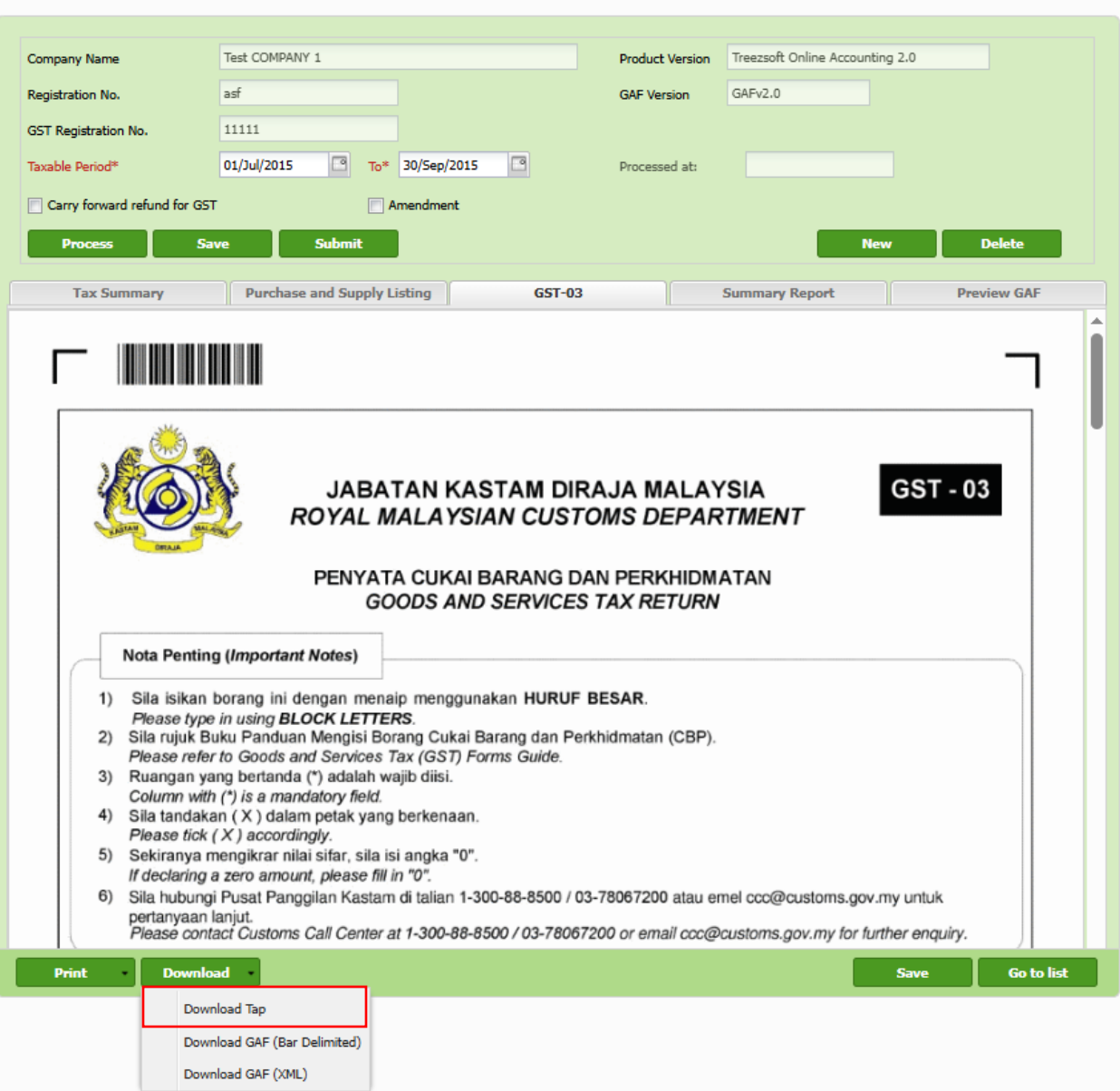

3. After you have done GST filling in TAP, please come back to Treezsoft and click **Submit** for the corresponding GST Return. The purpose of this action is to lock all your transactions within the taxable period and a journal entry would be auto generated in order to charge input/output tax into GST Clearing account.

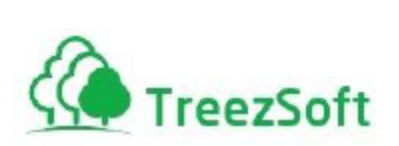

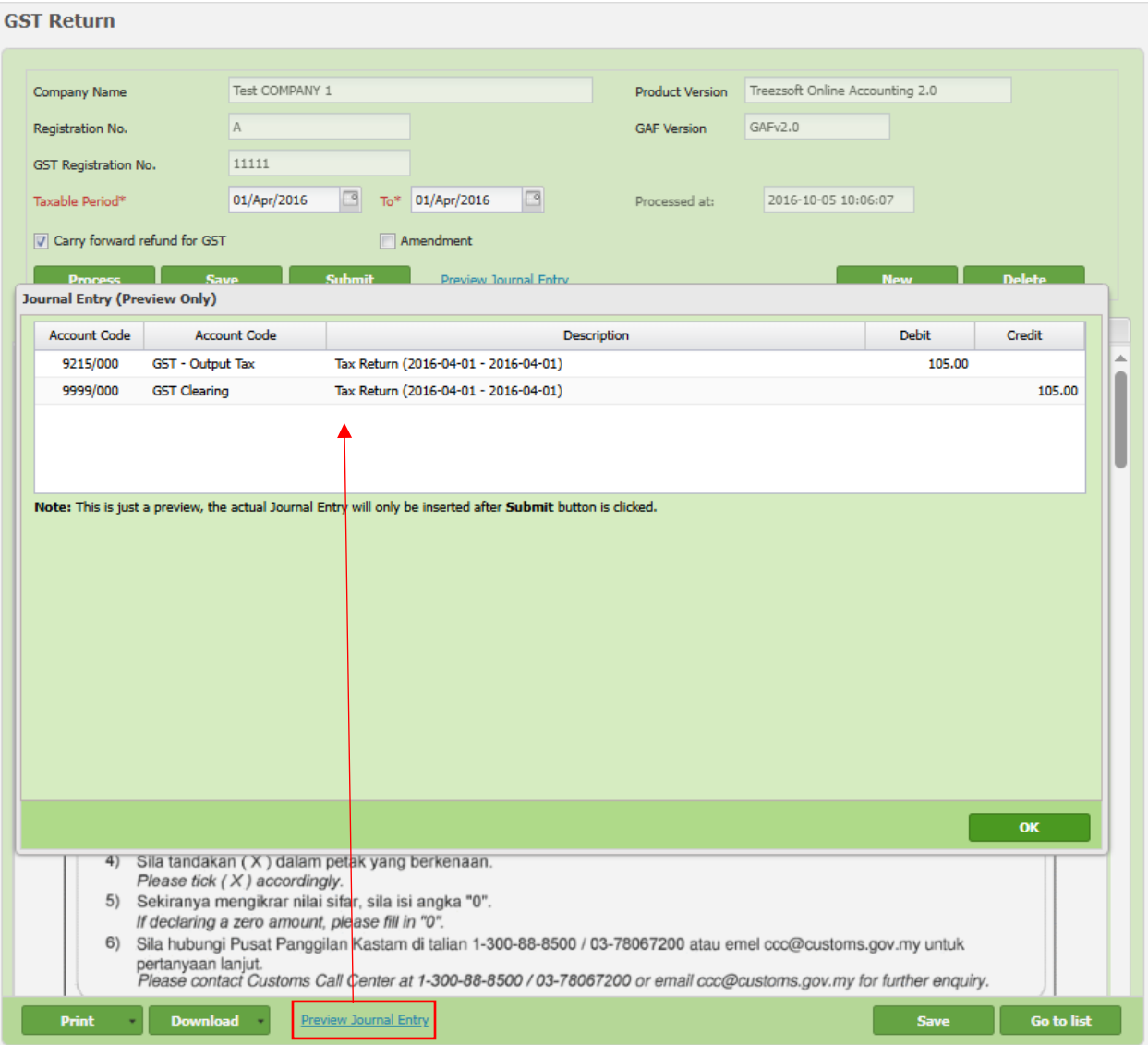

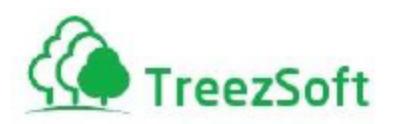

#### *Guide on how to use TAP for GST filing: [https://www.youtube.com/watch?v=YYe01EiFrCg.](https://www.youtube.com/watch?v=YYe01EiFrCg)*

*Guide on how to use TAP for GST payment: [https://www.youtube.com/watch?v=pUm-i6wIRQg.](https://www.youtube.com/watch?v=pUm-i6wIRQg)* 

*Note:* 

*Before click Submit, you may re-process or re-save multiple time as per your needs for cross check or preview purpose.* 

*System doesn't submit GST-03 directly into government website. You still required to fill in GST-03 via government website, by referring the info provided here.*

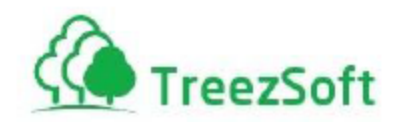

### <span id="page-56-0"></span>Step 23: Record Payment/Refund of GST

*Definition: If you have paid GST to customs, or received GST refund from customs after submitted GST-03, remember to record the payment or refund in Treezsoft as well.*

*Please ensure you have submitted GST Return in Treezsoft (refer previous step 21) and verified the journal entry is auto generated before perform the following steps.* 

#### <span id="page-56-1"></span>23.1 Record Payment of GST that paid to Customs

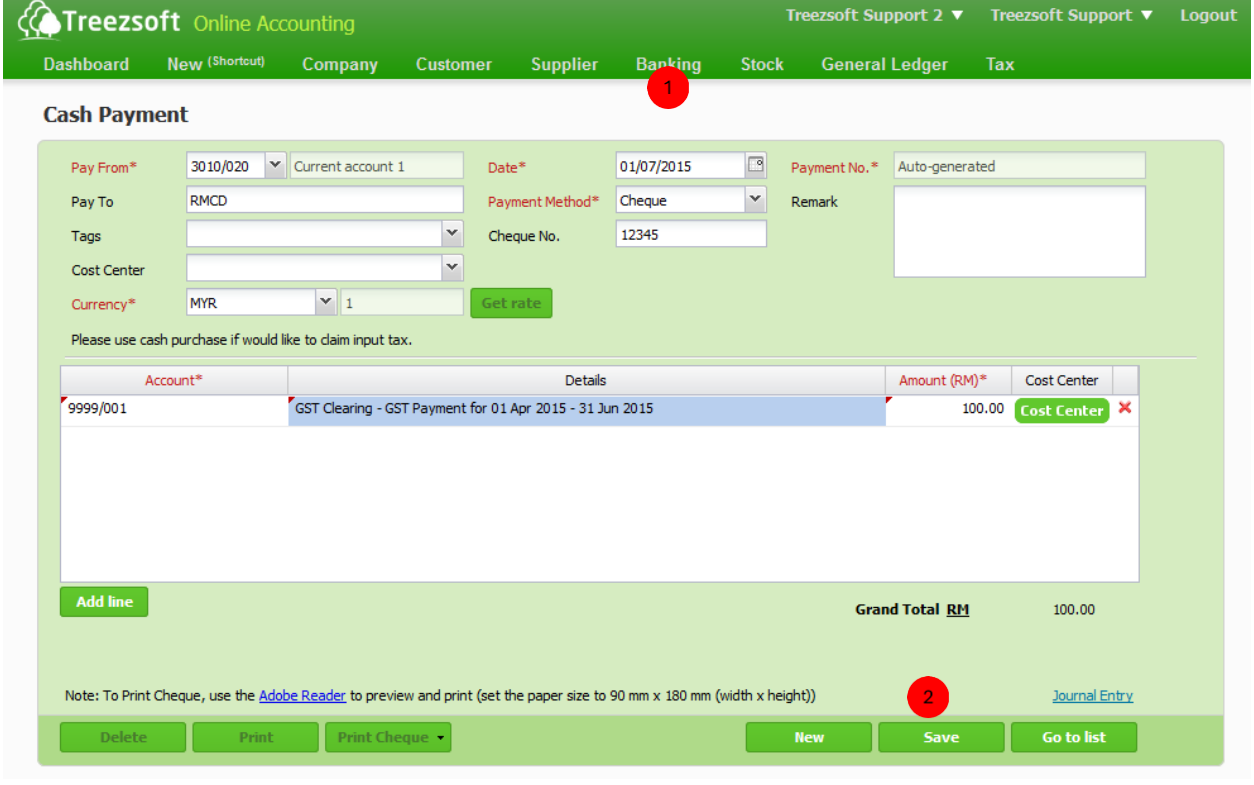

Go to **Cash Payment** (under **Banking** module), and create a new cash payment.

Charge the payment to **GST Clearing** account and **save**.

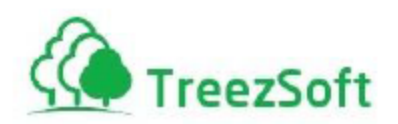

#### <span id="page-57-0"></span>23.2 Record Claim of GST that refund from Customs

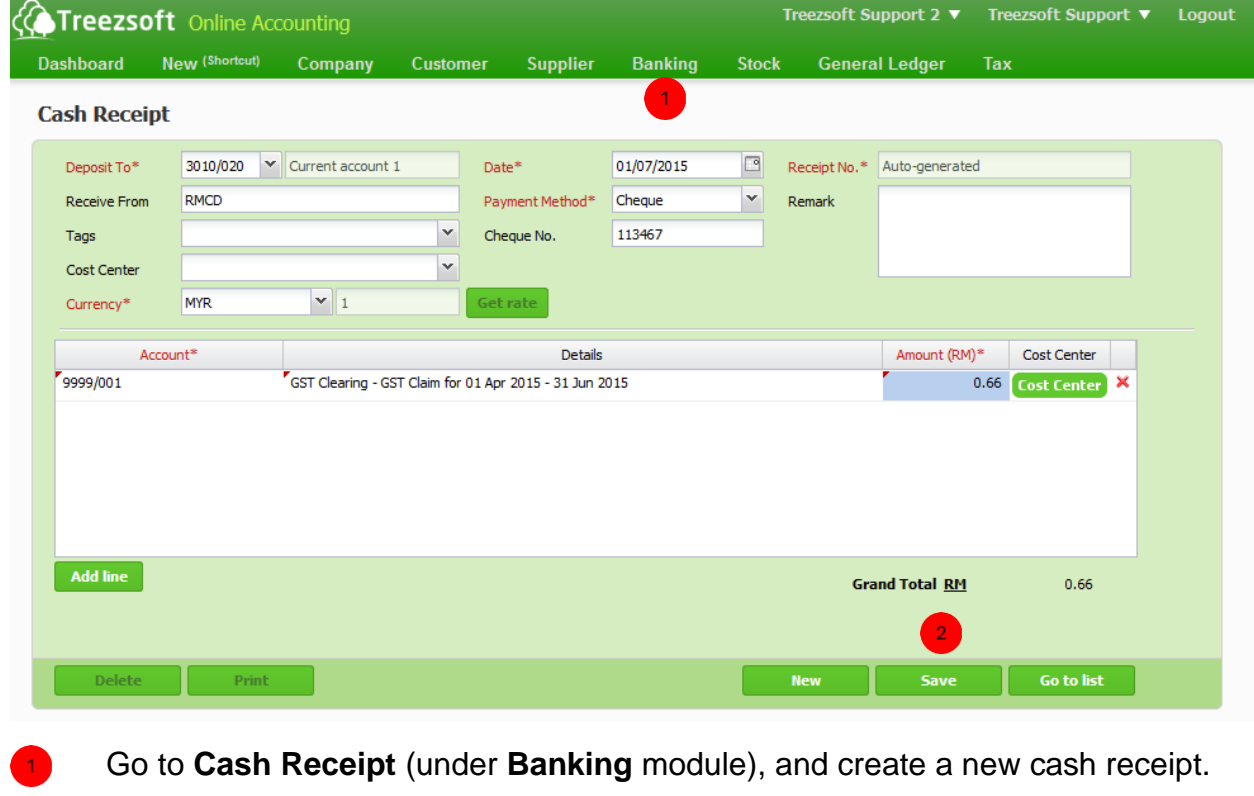

Charge the refund to **GST Clearing** account and **save**.

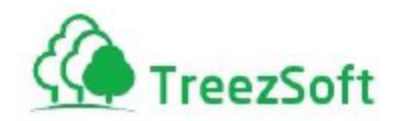

# <span id="page-58-0"></span>Step 24: Download GST Audit File (GAF)

*Definition: In case an audit is required, taxable party shall provide GAF file in xml or bar-delimited format.*

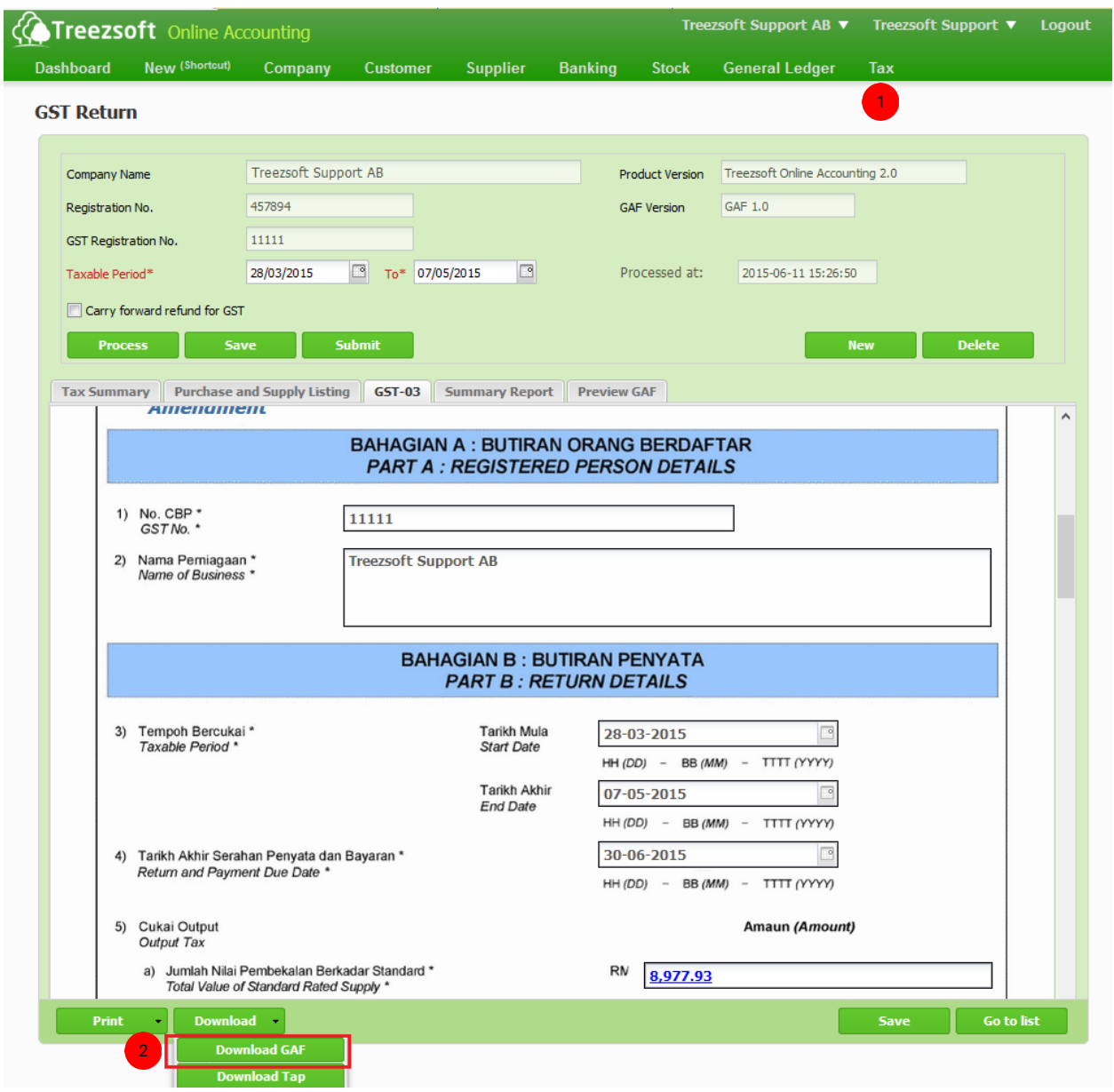

Go to **Tax Return** (under **Tax** module), and select a taxable period.

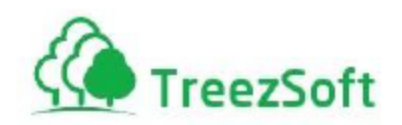

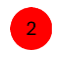

Click **Download > Download GAF**. You only able to download it after saved the tax return.

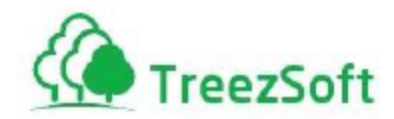

#### <span id="page-60-0"></span>Step 25: Print Lampiran 2

*Definition: In case an audit is required, Customs might request Lampiran 2 when the company is requesting tax refunds from them.*

#### **GST Return**

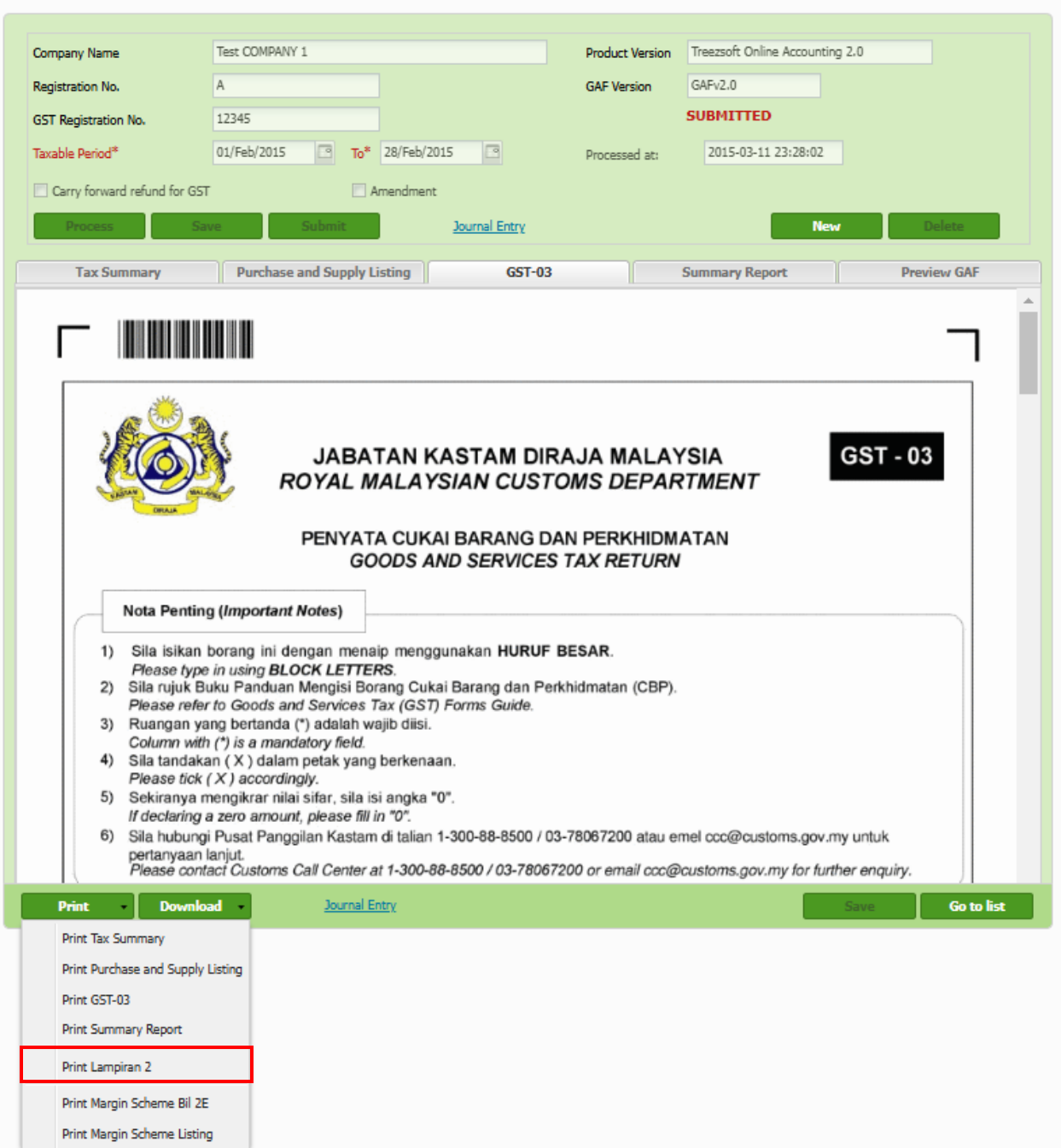

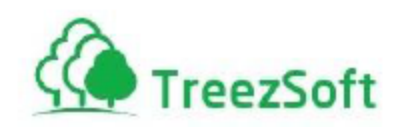

Go to **Tax Return** (under **Tax** module), and select a taxable period.

Click **Print > Print Lampiran 2**. You only able to print it after saved the tax return.

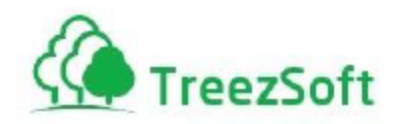

# <span id="page-62-0"></span>Step 26: Dashboard

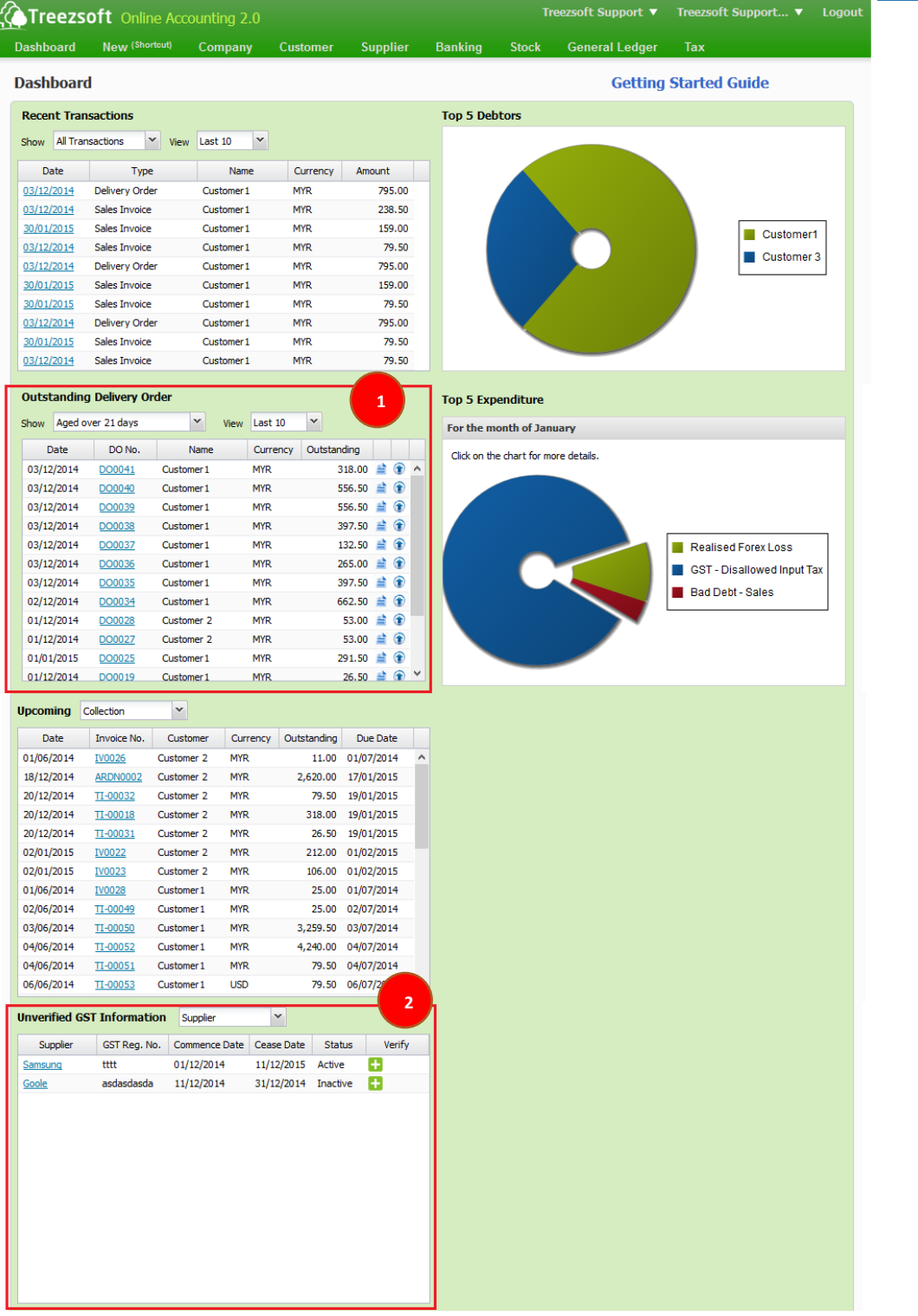

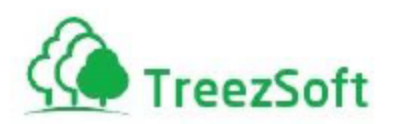

#### **1. Outstanding Delivery Order:**

- a. Quick view for outstanding DO.
- b. Quick view for outstanding DO which age approaching 21 days.
- c. Quick view for outstanding DO which age over 21 days.
- d. Shortcut to issue invoice.
- e. Shortcut to submit GST if tax invoice not issued within 21 days.

#### **2. Unverified GST Information:**

- a. Quick view for supplier who GST information yet to verify.
- b. Quick view for customer who GST information yet to verify.
- c. Shortcut to verify GST information.

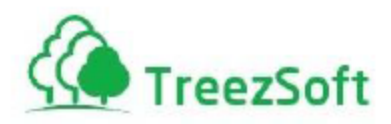

### <span id="page-64-0"></span>Step 27: Tax Code Mapping

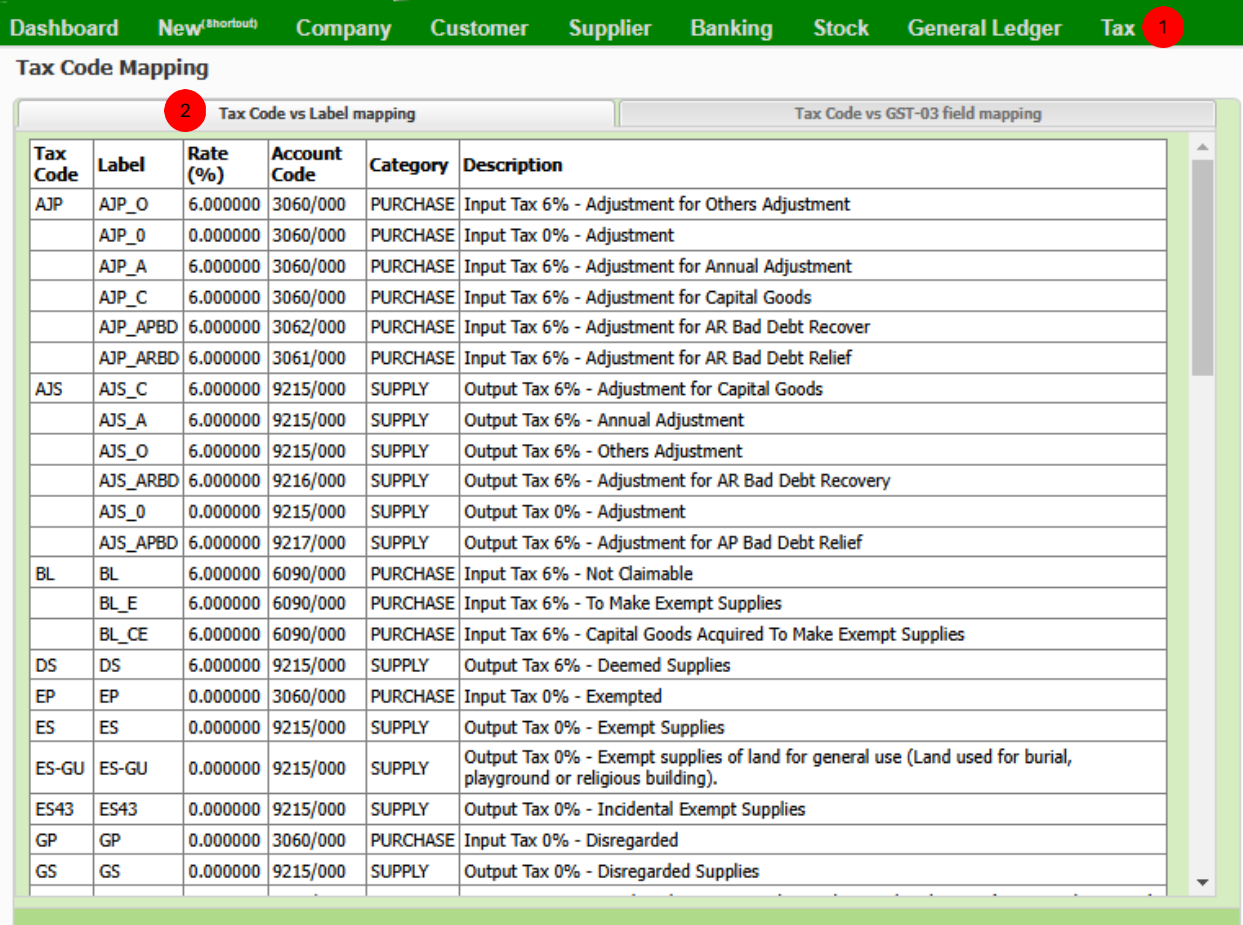

**Go to Tax Code Mapping** (under the **Tax > GST** module).

On this screen, you'll see a list of available tax codes and their corresponding labels. Each tax code can have multiple labels to represent different scenarios or adjustments, such as specific purchase or supply adjustments. Each row shows the **tax code**, **label**, **rate**, **account code**, **category** (e.g., PURCHASE or SUPPLY), and **description**. The description typically explains the purpose of the label, like adjustments for capital goods or annual adjustments.

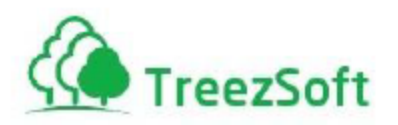

#### **Tax Code Mapping**

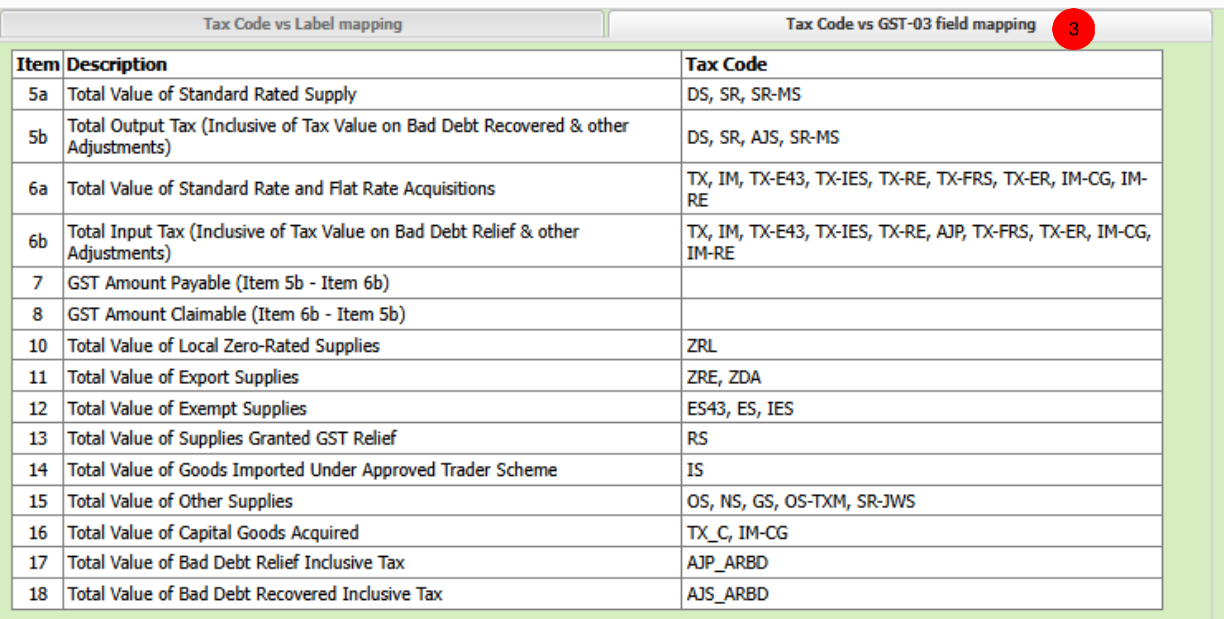

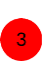

 This screen shows each tax code is linked to specific items in the GST-03 return form. It allows you to see which tax codes are grouped under each reporting category (item) in the GST-03 form.

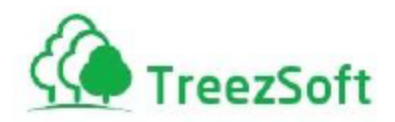

#### <span id="page-66-0"></span>Step 28: GST Purchases & Sales Listing

The **GST Purchases & Sales Listing** section allows you to generate reports that summarize GST-related transactions within a specified time frame.

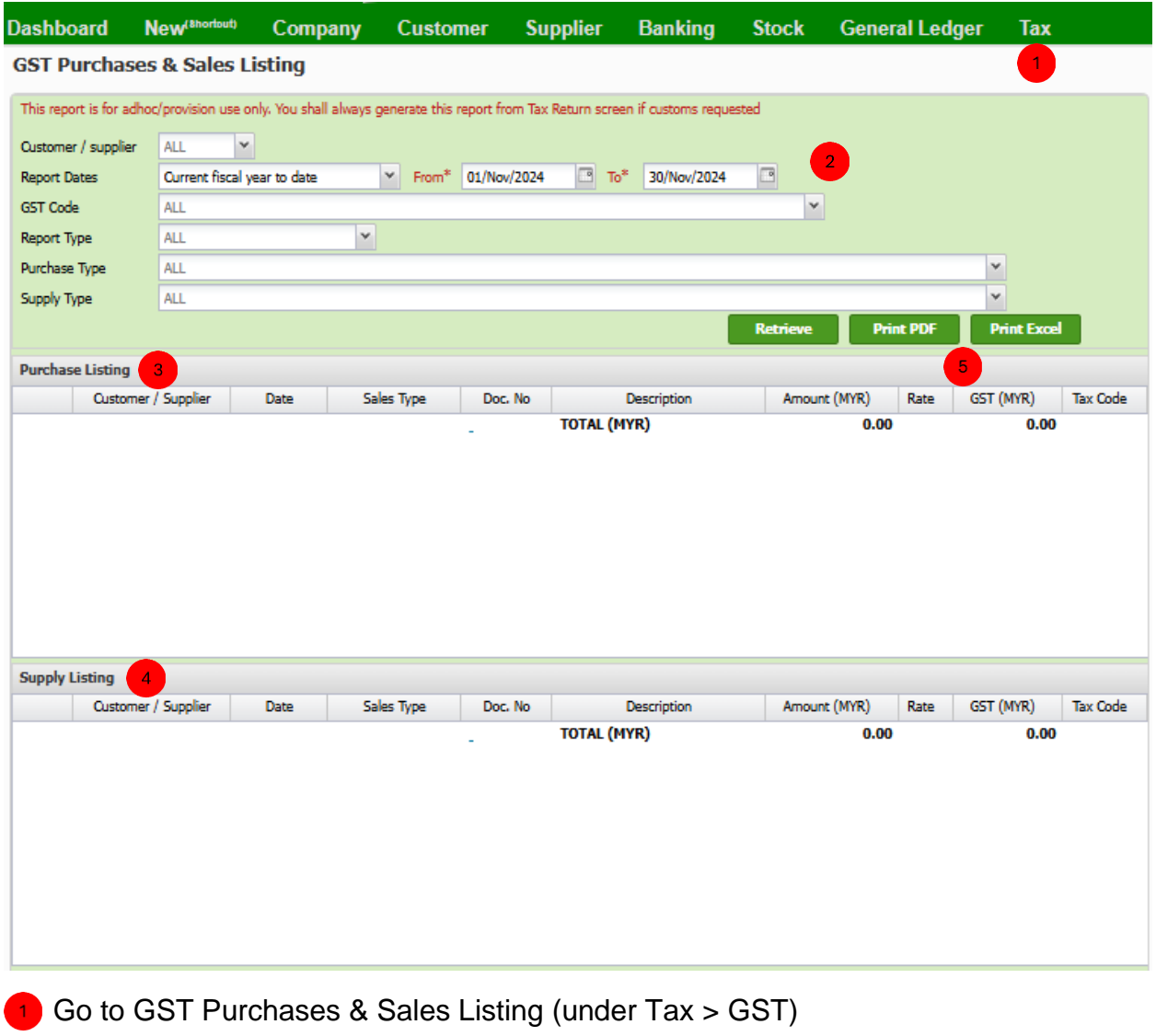

- Enter your criteria and click **Retrieve**
- **3** This section lists all the purchase transactions within the selected date range.
- **4** This section includes all the supply (sales) transactions made by your company within the chosen date range.

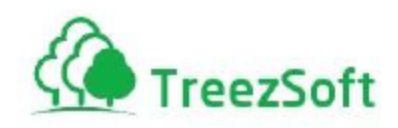

**5** Click Print PDF or Print Excel to export report to PDF format or Excel format

#### <span id="page-67-0"></span>Step 29: GST Audit Files(GAF)

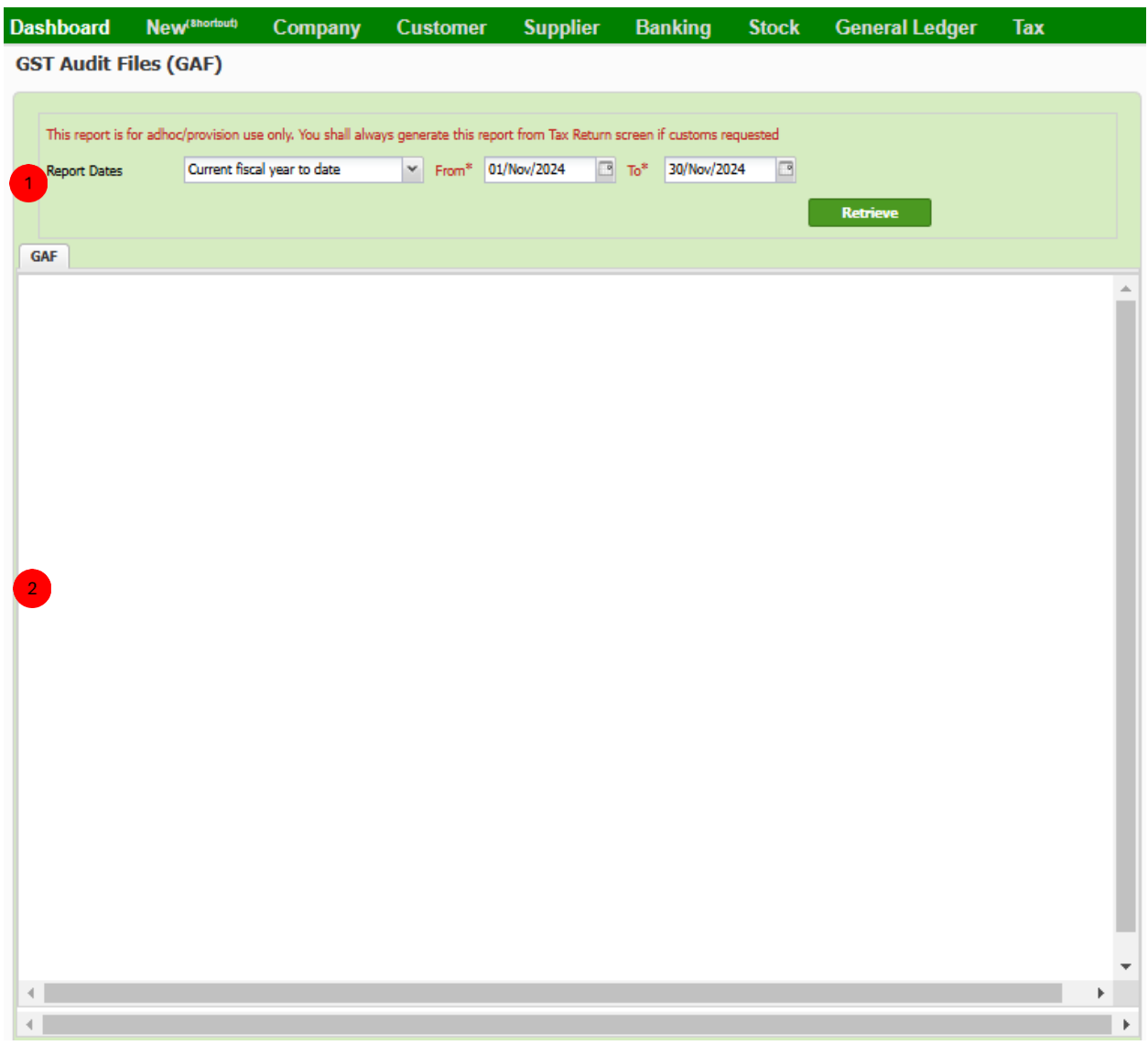

 This section allows you to select a specific date range period for retrieving the required GAF report. Click Retrieve after you have selected a specific date range.

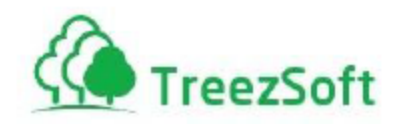

 This section displays GST-related transactions in various tables, detailing records such as company information, purchase transactions, supply transactions, and ledger entries.

#### <span id="page-68-0"></span>Step 30: Margin Scheme Listing

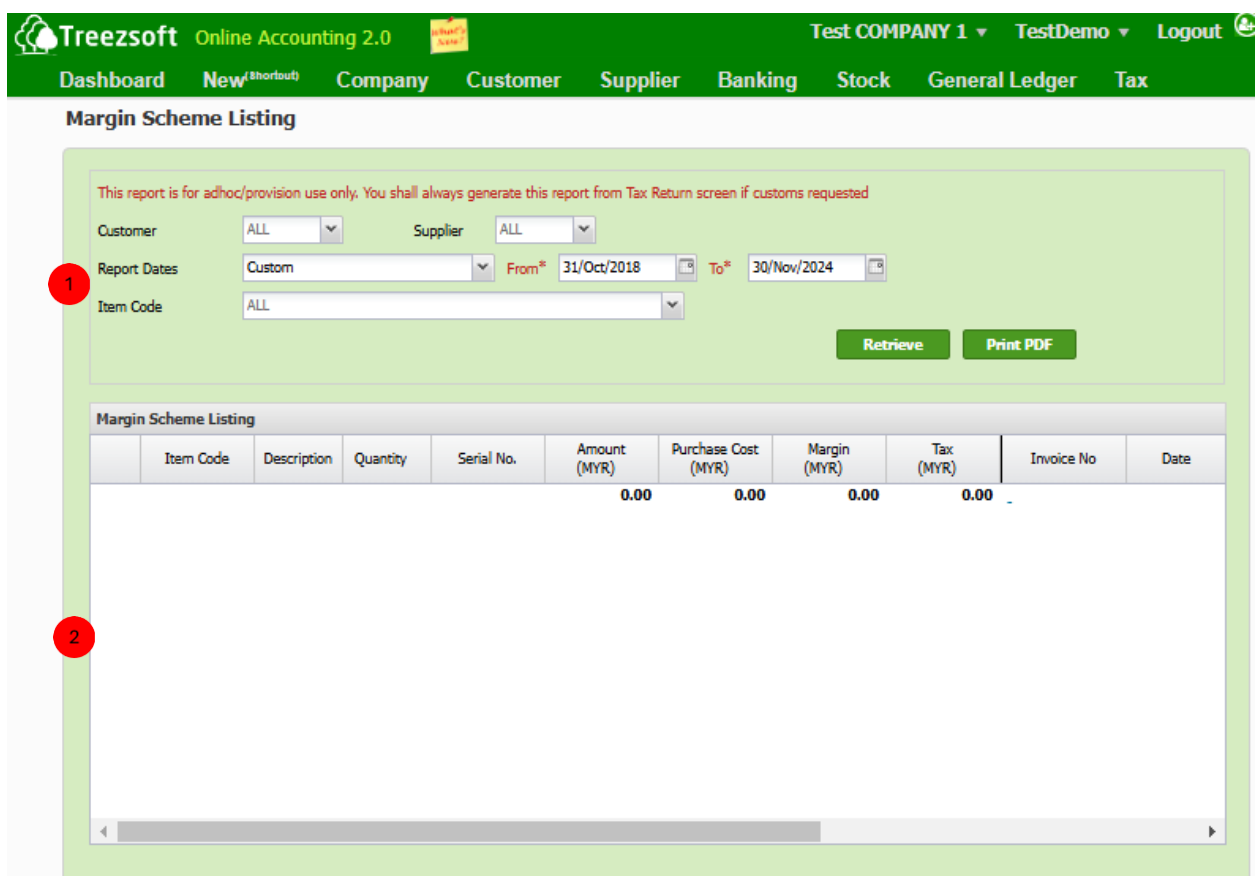

**This section allows you to select your criteria for retrieving a report of margin** scheme transactions. Click Retrieve after you have entered your criteria.

2) This section shows you a list of margin scheme transactions.